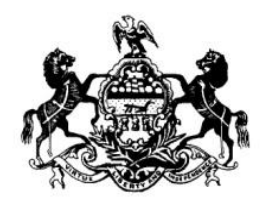

# **Commonwealth of Pennsylvania Department of State**

# **Bureau of Professional and Occupational Affairs Board of Nursing**

# **AppiccNURSE**

**Pre-Licensure Nursing Education Program User Guide**

**Version 8.0**

Page 1 of 56

#### **Table of Contents**

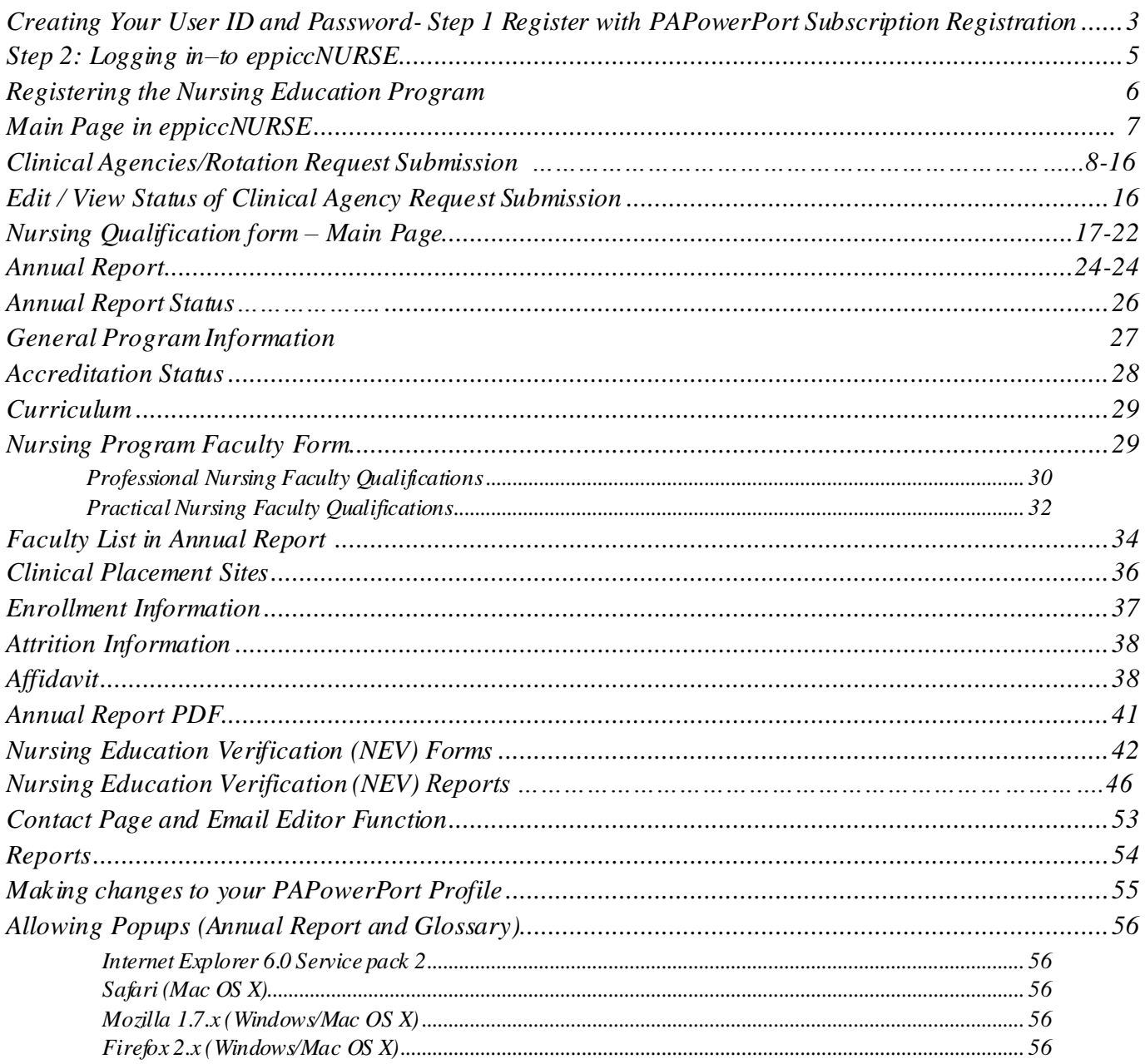

# <span id="page-2-0"></span>**Creating Your User ID and Password- Step 1 Register with PAPowerPort Subscription Registration**

1. Anyone accessing a Commonwealth portal must first complete a PA User Login Registration. Therefore, before *logging into eppiccNURSE*, you must first go to the **PAPowerPort** website, where you will generate your own user ID and password.

#### **STOP! If you are a new director of an existing program please review this section carefully.**

**NOTE**: If you are a new director of an existing program you must take the following steps to login to the program's information and make the following changes:

- a. Set-up your User ID and Password in PAPowerPort Subscription Registration as described in Step 1 (above).
- b. Click the **"Contact"** button directly under the Login on the site access page of eppiccNURSE and request a new application password and Directors Application Password (NEV) be emailed to you from the Board Office, along with your User ID, Name and Title. You will need this application password in order to login to your program's existing information.
- c. Once you have set-up your User ID and Password in PAPowerport Subscription Registration and received your application (eppicNURSE) specific password from the Board office, login to the eppiccNURSE database and proceed to the **REGISTRATION** link and enter all changes/updates so the Board has the most current program information.
- 2. To access the **PA User Login Registration** page, **first** navigate t[o https://www.eppiccNURSE.pa.gov](https://www.eppiccnurse.pa.gov/) . Once there, the login page will open. Click on the **"PAPowerPort"** link and the PA User Login Registration page will open.

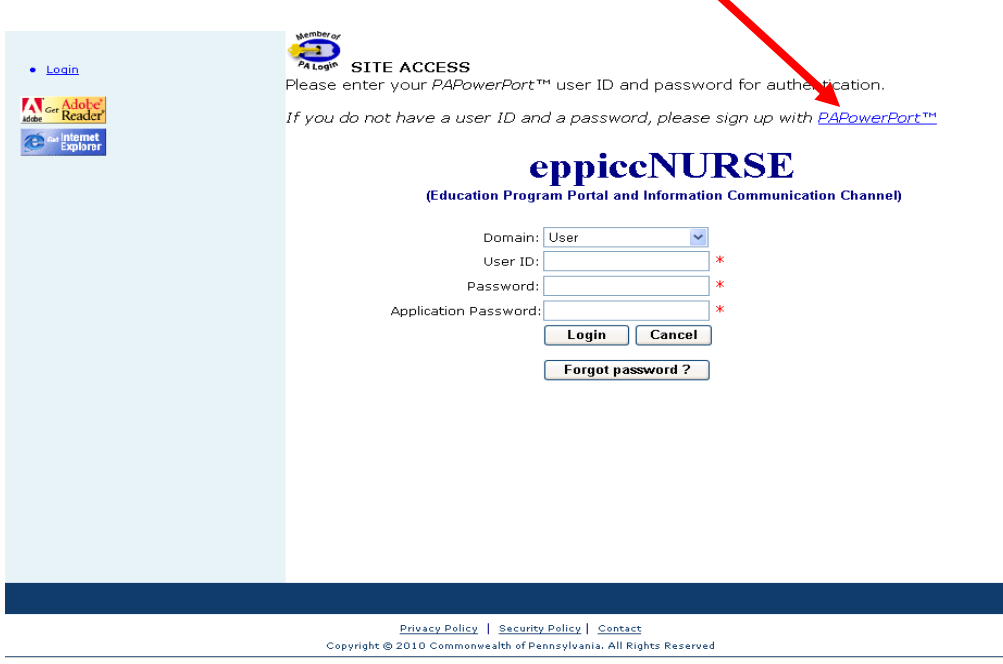

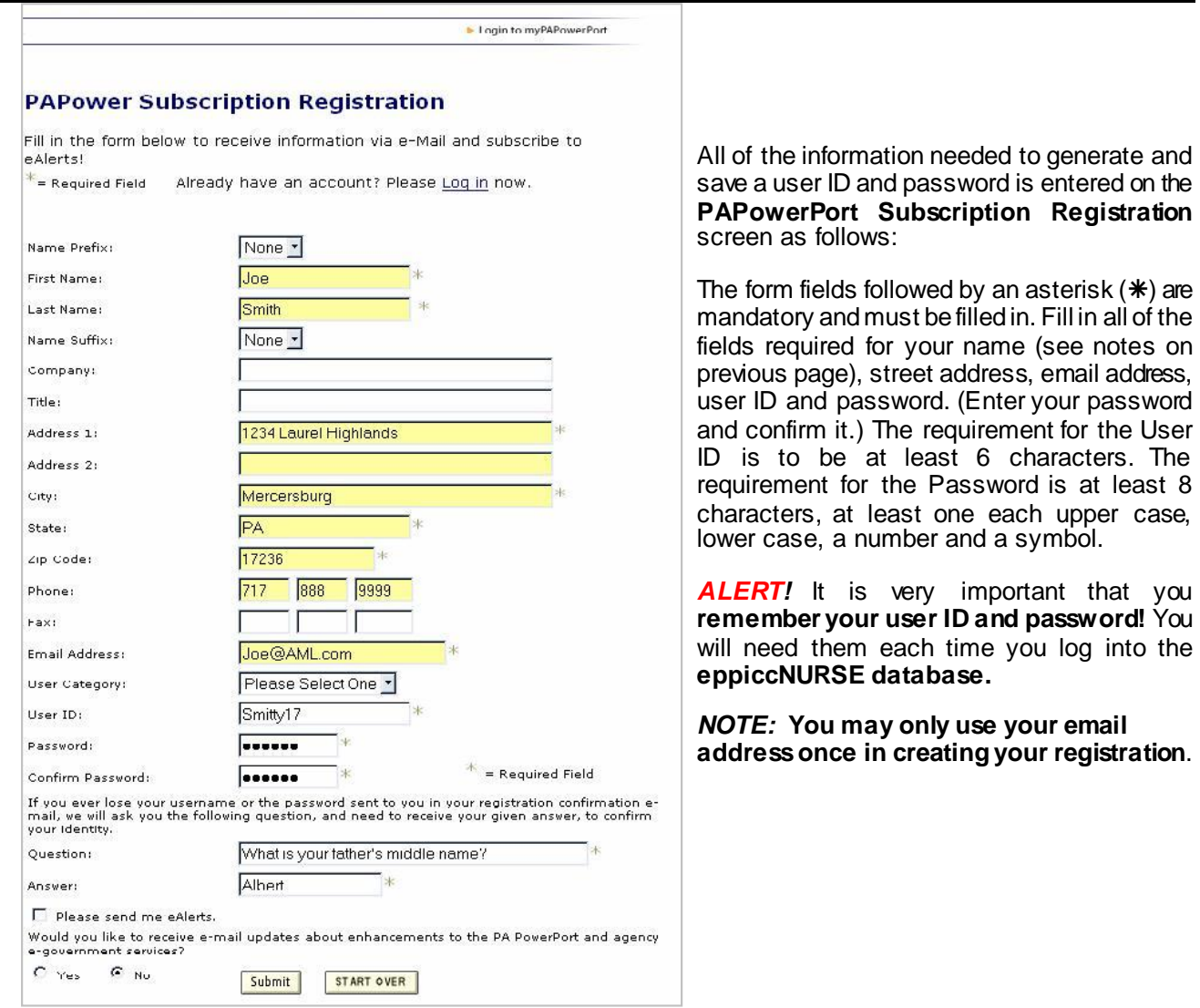

After all of the required fields are filled in, click **Submit**. Upon clicking **Submit** you will be mailed your user information. Clicking **Start Over** will clear all entered information and reset the page.

# <span id="page-4-0"></span>**Step 2: Logging in–to eppiccNURSE**

To login you will need your PAPowerPort username and password.

In the **DOMAIN** dropdown box, the nursing education program administrator or designee takes the following steps:

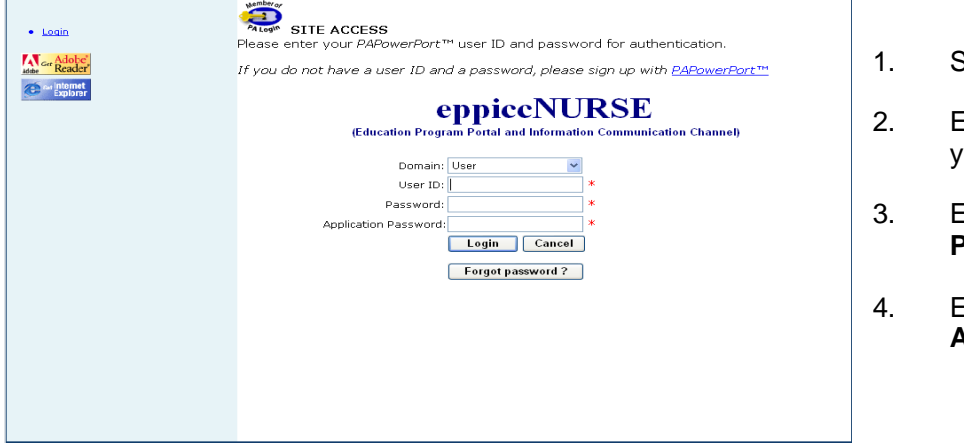

- 1. Select *User***,**
- 2. Enter the **PAPowerPort User ID**  you created**,**
- 3. Enter the **PAPowerPort Password** you created and,
- nter your Board issued **Application Password** (eppicNURSE).

#### *eppiccNURSE Rules:*

**Rule 1: NEWLY APPROVED PROGRAMS WITH "INITIAL" APPROVALSTATUS**: The first time you login you will be required to select your program from the list of approved programs and complete a registration form for your program (**see page 7 of the Guide**).

**Rule 2***:***NEWLY APPROVED PROGRAMS** For **new** programs, you will not be able to login until the Board of Nursing (BON) office has approved your registration. Once your registration has been approved you will be able to login and use the application

**Rule 3: EXISTING PROGRAMS** are required to perform any updates to the program registration page information as they occur to assure the Board office has the most current Program information.

**Rule 4: MORE THAN ONE PROGRAM TYPE** If the Program has more than one program type (RN-AD, RN-BSN, PN etc.) a separate PAPOWER Subscription Registration user ID and password is required for each program.

**Rule 5: MANDATORY FIELDS** are marked by an **\* and** must be completed in order to submit your registration.

**Rule 6: MANDATORY FIELDS** marked by an **\*** and GREYED OUT can only be completed by the Board office.

**Rule 7: TIME OUT OF EPPICCNURSE** The program will need to log back into the system if not used within 60 minutes and any information not saved will be lost.

**Rule 8: PASSWORDS** and their security/confidentiality are the responsibility of the Program Director. The PASSWORD issued to the Director for the purpose of submitting the Nursing Education Verification Form (NEV) as one of the requirements for licensure is CONFIDENTIAL AND solely the Director's and not to be shared.

**Rule 9: EMAIL ACKNOWLEDGEMENTS** from the Board. The Program will receive an email from the Board office (via st-eppiccNURSE) following all submissions, rejections and final approval. If a submission is rejected the Program will get an email rejection notice that states why rejection occurred, once corrected, the Program can.resubmit for approval.

### **Registering your Nursing Education Program-in eppiccNURSE**

**Registration Page**: Shaded fields are completed by the Board office**.**

**Application Password:** This will be used in coordination with your PAPOWER PORT User ID and Password. The application password will be specific to the eppiccNURSE database. This password can be changed for security purposes at any time by accessing the "**Change Password"** link.

**Nursing Education Program Information:** Enter the county, phone, fax and contact email, website link and accrediting body.

#### **Program Director Information:**

Enter director status and phone number. This is contact information for use by the Nurse Board only.

**Program Director Supervisor Information:** Enter supervisor and phone information.

**Parent/Controlling Institution information:** Completed by Board office following notification by program.

#### **The registration page is required to be kept up to date at all times.**

Click **SAVE** in the lower right hand corner to save and submit information for approval by the Nurse Board.

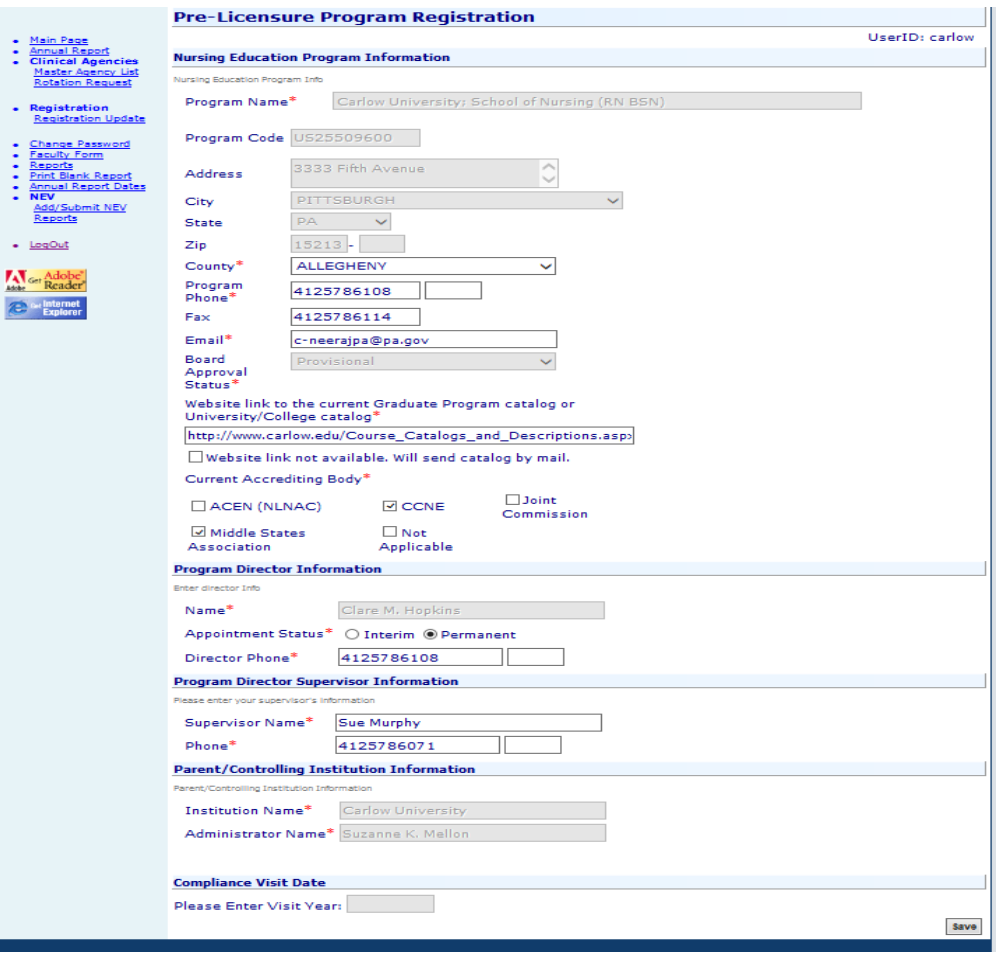

## **MAIN PAGE in eppiccNURSE**

**There is a Navigation Menu on the left hand side of the Welcome Page (see below page) that includes links that perform essential functions within the eppiccNURSE database:**

- **1. Main Page (Messaging Board)**
- **2. Annual Report**
- **3. Clinical Agencies**
	- **Master Agency List Rotation Requests)**
	-
- **4. Registration Registration Update**
- **5. Change Password**
- **6. Faculty Form**
- **7. Reports**
- **8. Print Blank Report**
- **9. Annual Report Dates**
- **10. (NEV)Nursing Education Verification** 
	- **Add/Submit NEV**
		- **Reports**
- **11. Logout**

### **Welcome and Message Board Page:**

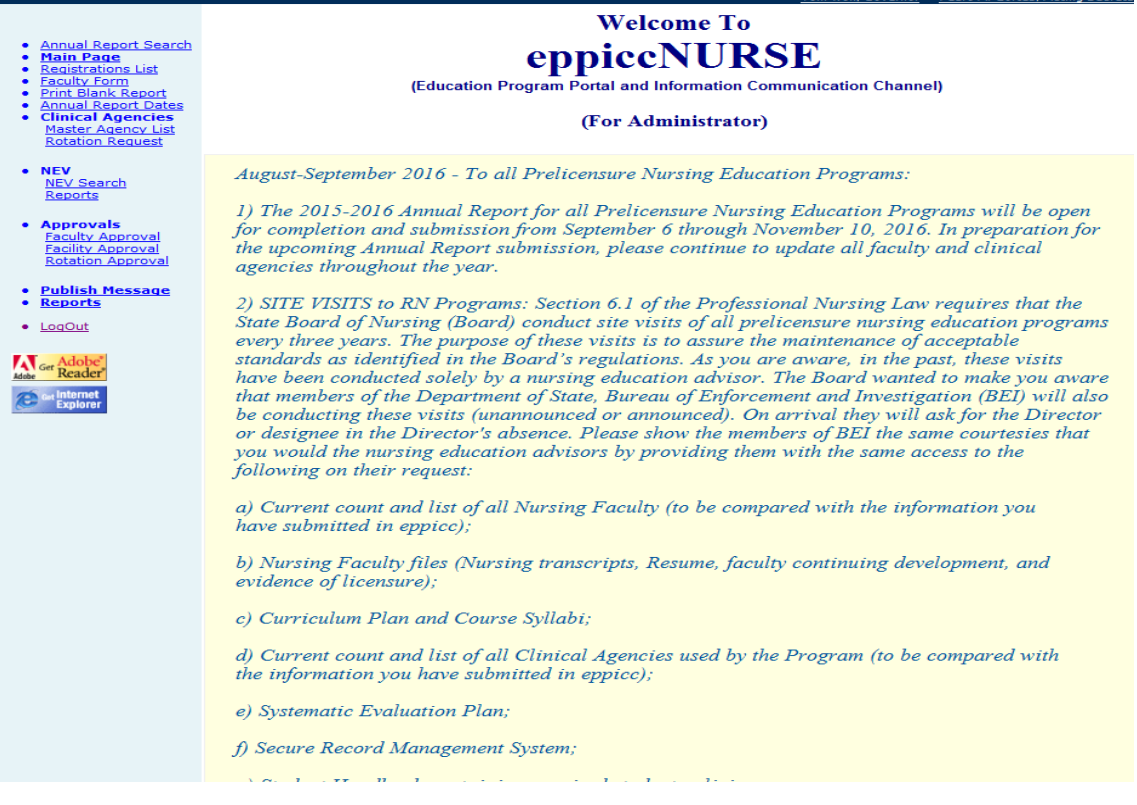

# **Clinical Agencies**

#### <span id="page-7-0"></span>**Please note: There are (2) links under the Clinical Agencies feature in the Navigation Menu:**

- **1) Master Agency List**
- **2) Rotation Request.**

**1. Master Agency List**: When this link is selected, the below window opens and is used to identify a licensed agency. If the agency **is not** found on the master agency list, the agency can be added under the "Add New Clinical Agency" Function (see next page for illustration).

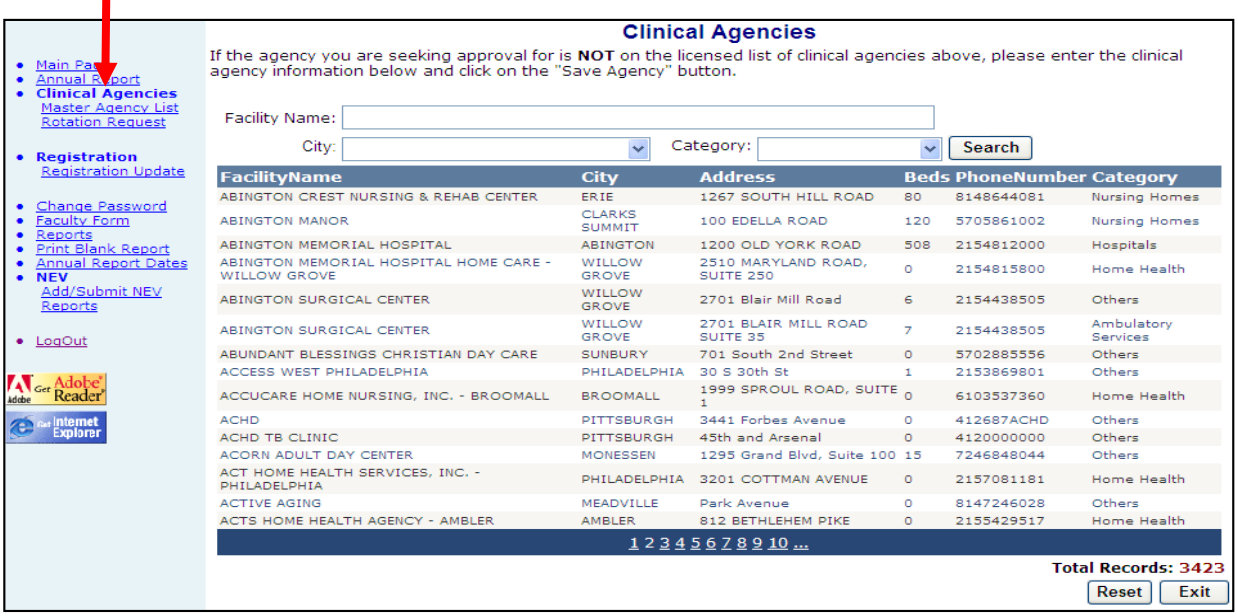

Continued…

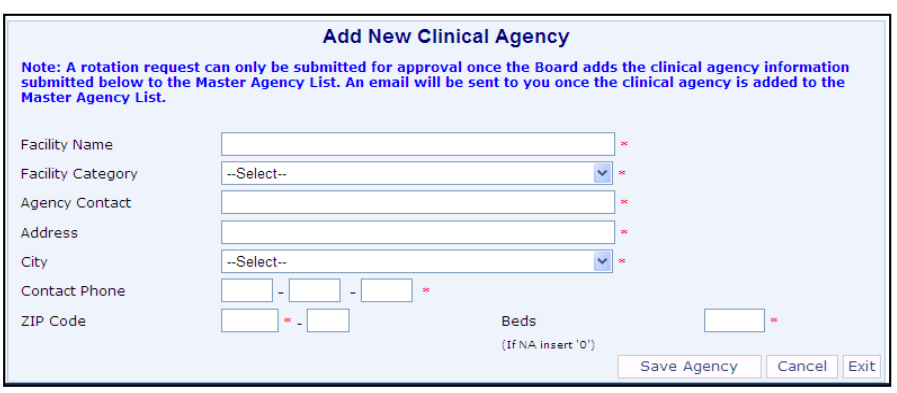

If the search does not locate the agency desired, it can be added under "**Add New Clinical Agency**". Complete all information requested. Once done, click on the **SAVE AGENCY** link to submit this information to the Board Office so the agency can be added to the Master Agency List.

**IMPORTANT – if the new clinical agency (facility) added is approved:** Once the Board adds the New Clinical Agency to the Master Agency List an email (see below) will be sent via eppiccNURSE stating the facility is approved and the program can proceed to submit a **Rotation Request.** 

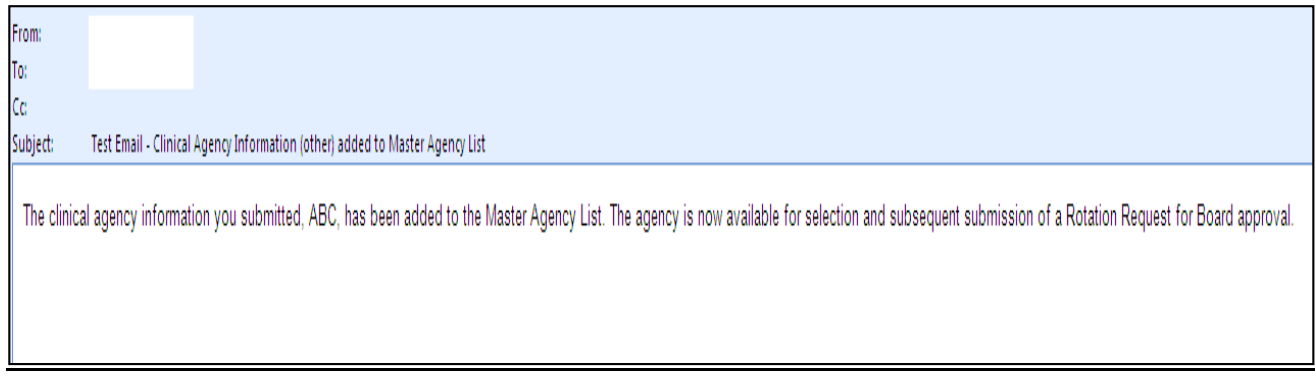

**NOTE:** If the agency submitted as a New Clinical Agency is **already on the master agency list** an email will be sent via st-eppiccNURSE rejecting the submission and directing the submitter back to the master agency list for selection of the agency and submission of a rotation request.

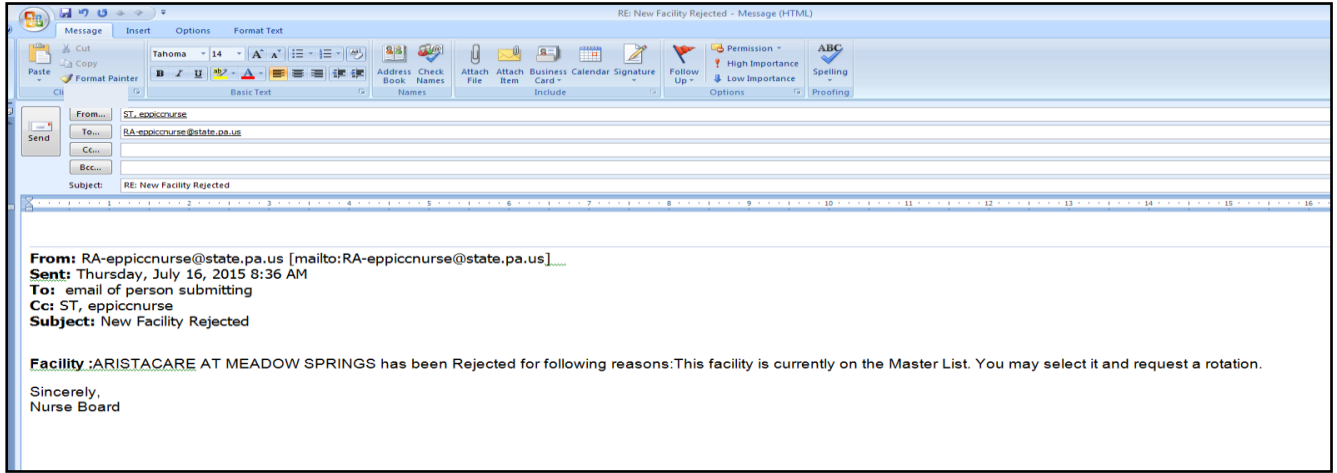

**2. Rotation Request:** This function is used to submit a rotation request to the Board for approval of a new clinical agency. It is also used to access the program's clinical agency list. For each agency on the list, there are **(9)** columns: agency name, agency address, city, zip code, telephone, end date, status, and source (paper or eppicc routes of submission).

> **End Date:** Information is entered in this column for 2 reasons: 1) **ONLY** if the agency is no longer going to be used by the Program. If at a later time the agency is needed it can be resubmitted for approval. 2) The agency name is changed (new ownership etc.).

**Status**: There are **(4)** status types that include: 1) approved, 2) not approved, 3) not submitted and 4) submitted. Once submitted and approved, changes cannot be made to the clinical agency rotation request except to add a new rotation and an end date.

**Source:** Source can be **Eppicc** or **paper**. If the agency source is "**Paper",** these are agencies identified by the program as approved prior to the eppicc database, and the program has a hard copy approval letter from the Nurse Board as evidence of approval. If the agency source is "**Eppicc"** these are agencies submitted via eppiccNURSE and approved by BON.

**Rotation Request Submission:** To enter a new Clinical Agency Rotation request form click on the link identified as **"Enter a new Clinical Agency Rotation request form**". This will open the form that contain (5) pages for completion.

The excel spreadsheet: "[List of currently used and approved c](javascript:__doPostBack()linical agencies" allows users to generate and save on their desktop in excel the current list of agencies.

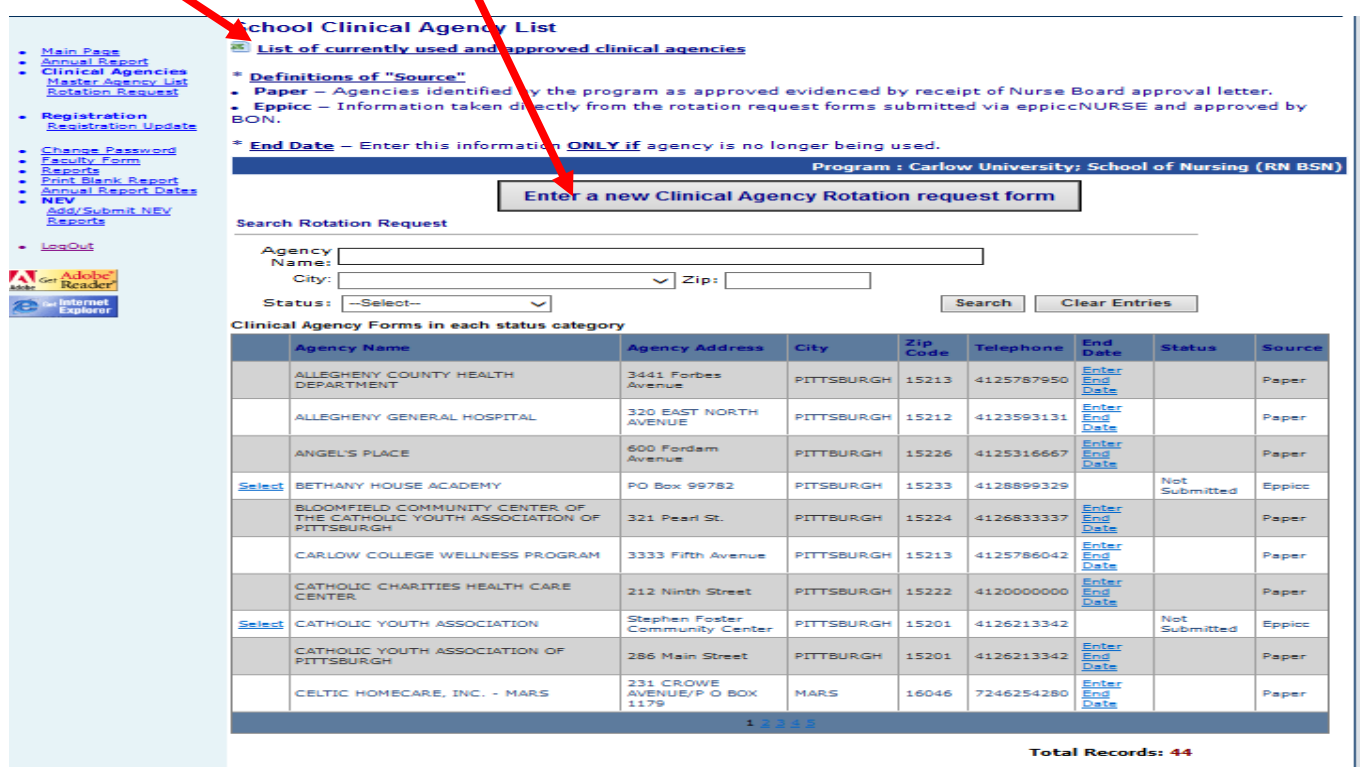

**Page 1 of the rotation request form** is automatically populated from the Program's Registration page which should be kept up to date at all times.

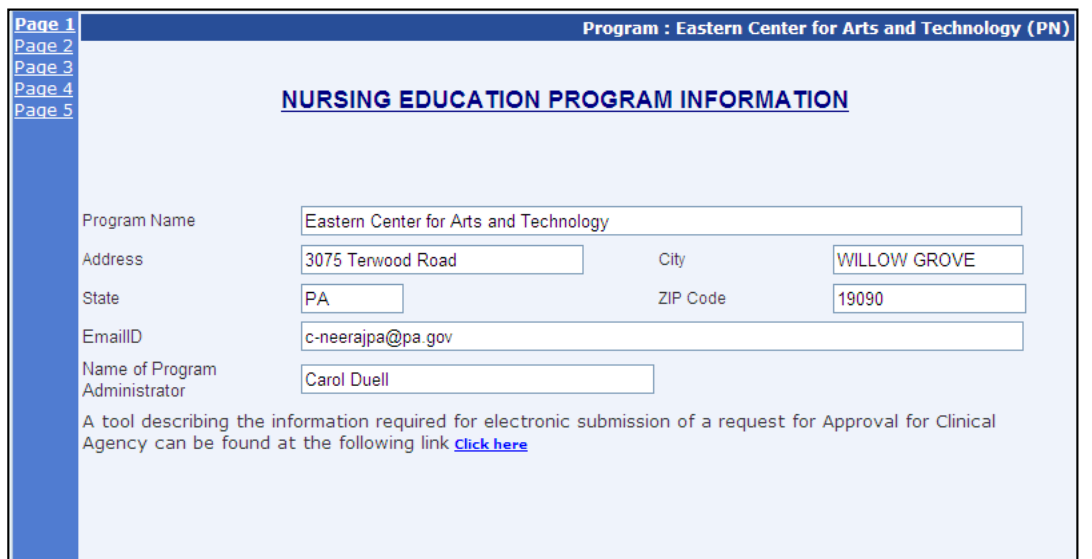

**Page 2** requires you to **first** select the agency you wish to enter a rotation request for. To make this selection click on the button designated **"Select Agency". IMPORTANT**: Clicking on the select agency link allows the user to **search and select** their agency. If the agency is not found then the user can return to the "Master Agency List" and complete and submit the "Add New Agency Form".

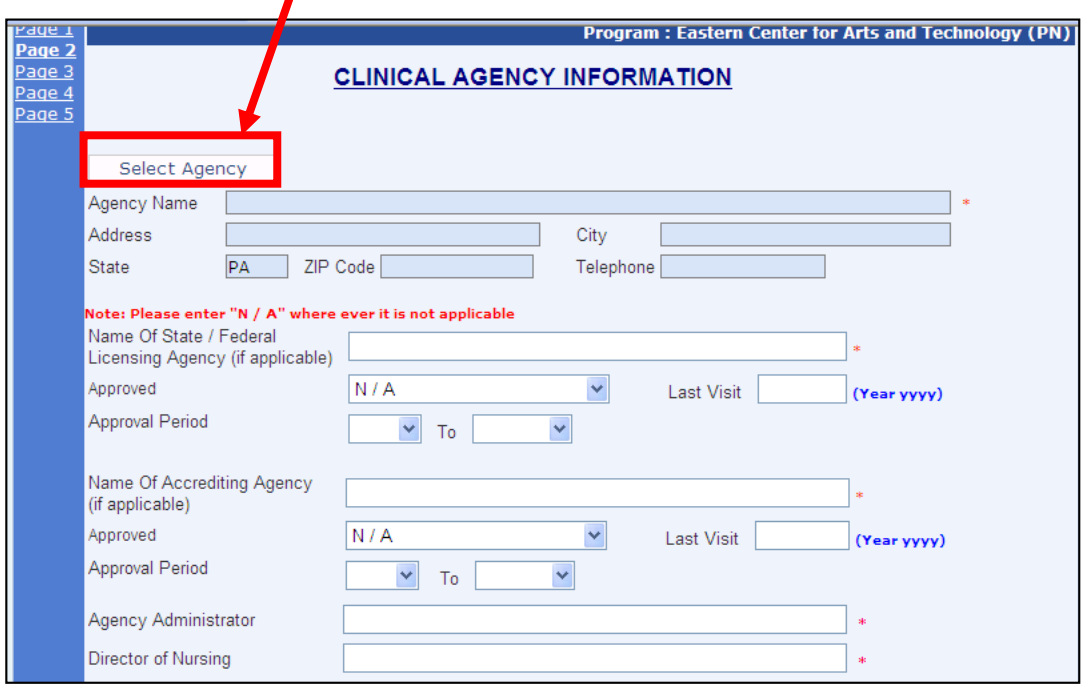

**Page 2** continued…

Once **"Select Agency"** is clicked the window below will open.

Proceed to **search** for the agency desired. A search can be done by entering the facility name, city, and/or category. Once the agency is identified click on the **"select**" link.

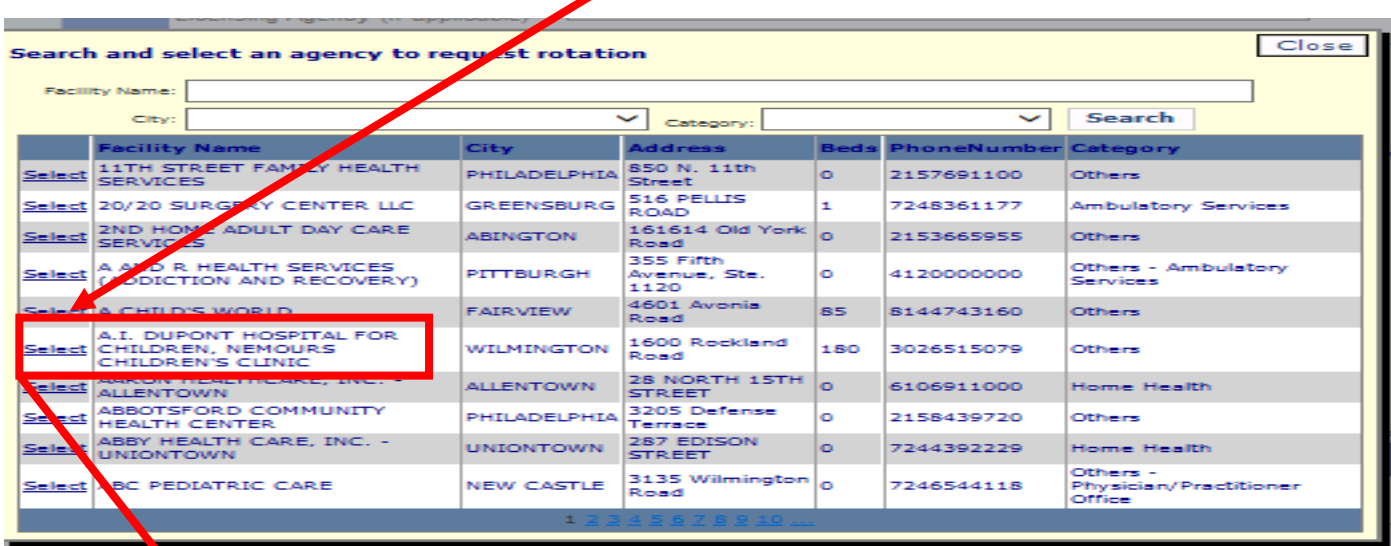

Once the agency is selected, it will automatically populate the following clinical agency information on Page 2: agency name, agency address, city, state, zip code and telephone. Enter all remaining required fields, click **Save & Next** to proceed to the next page

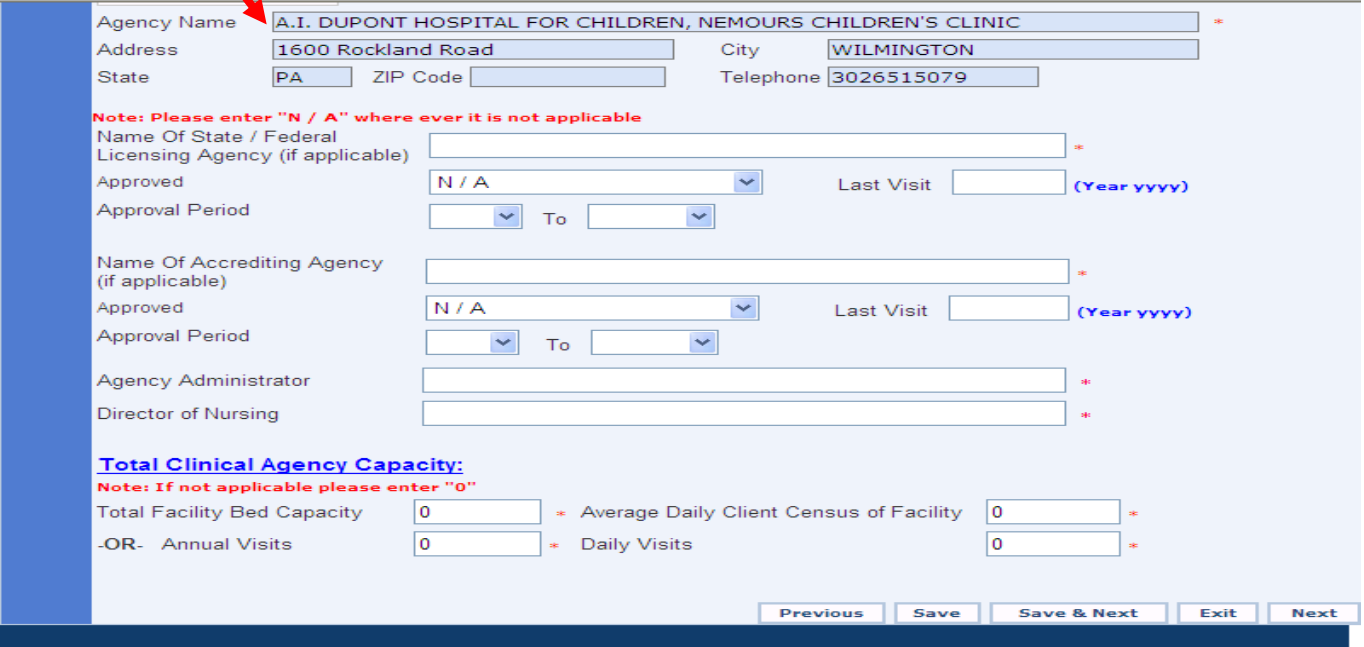

**IMPORTANT NOTE:** If any of the required information does not pertain to this agency, please enter **'N/A'** into the field. Entries for the fields under total clinical agency capacity must be a **numeric**.

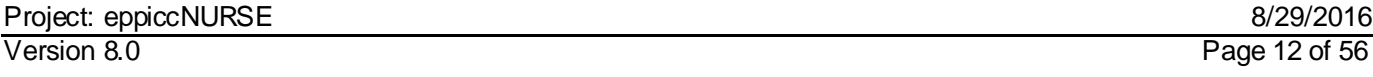

#### **Clinical Agency-New Rotation Request continued…**

**Page 3** requires entry of one or multiple "Units Types" used by your program at the clinical agency. Once you have entered all information about the unit, click **Add Unit**. The table at the bottom of the screen will become populated with the saved Units. Once you have added the unit(N click **Save & Next** to proceed.

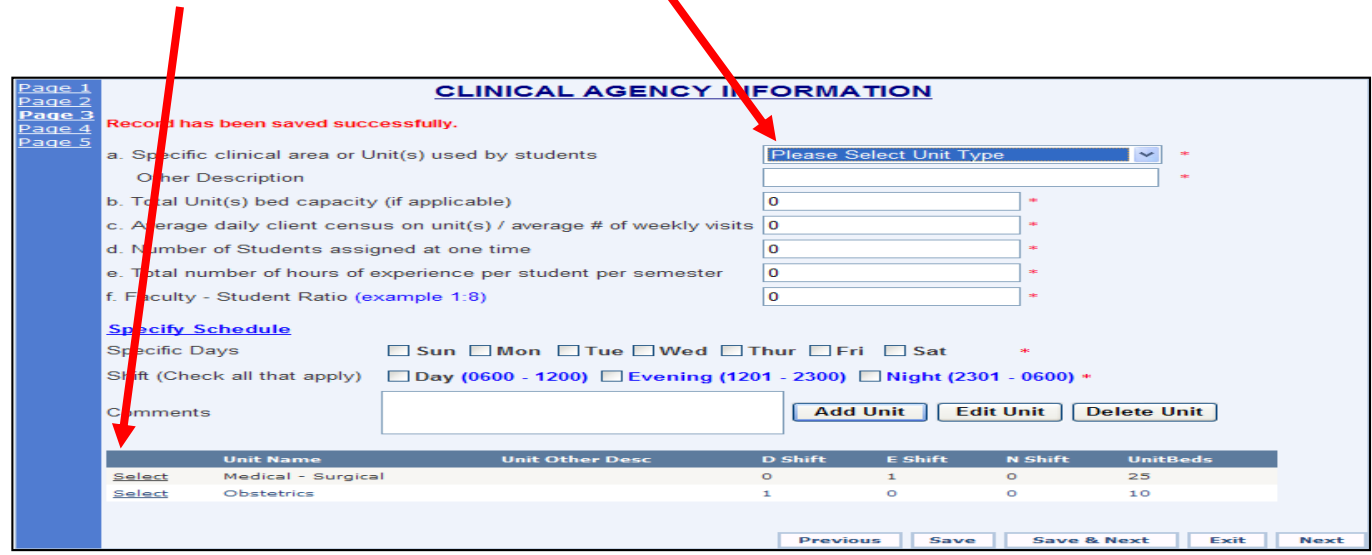

**Page 4** complete all required information click **Save & Next**.

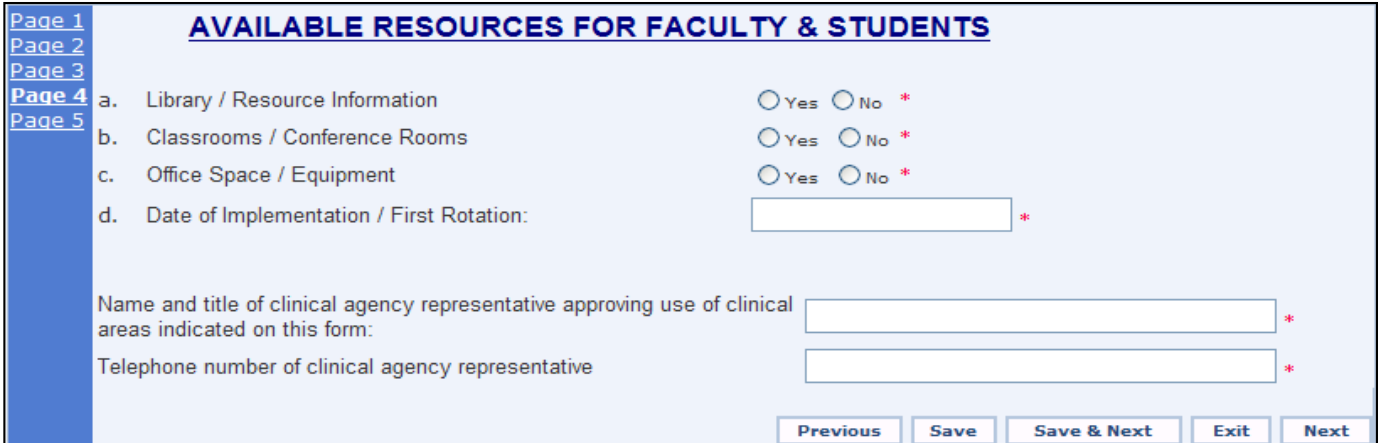

#### **Clinical Agency-New Rotation Request continued…**

**Page 5,** complete all required information. Type **or** copy and paste the:

- 1) Rationale for this Clinical Agency utilization and,
- 2) Course(s) name and objectives.

#### **Reminders:**

- 1) A rejection of the agency will occur if the information is incomplete or missing.
- 2) If an out- of- state clinical agency is being submitted for approval, document that you have contacted the respective state BON to identify any requirements they may have.
- 3) If a clinical agency changes its name take the following steps:
	- a) Enter end date for old name
	- b) Submit a new agency request form with the new name.

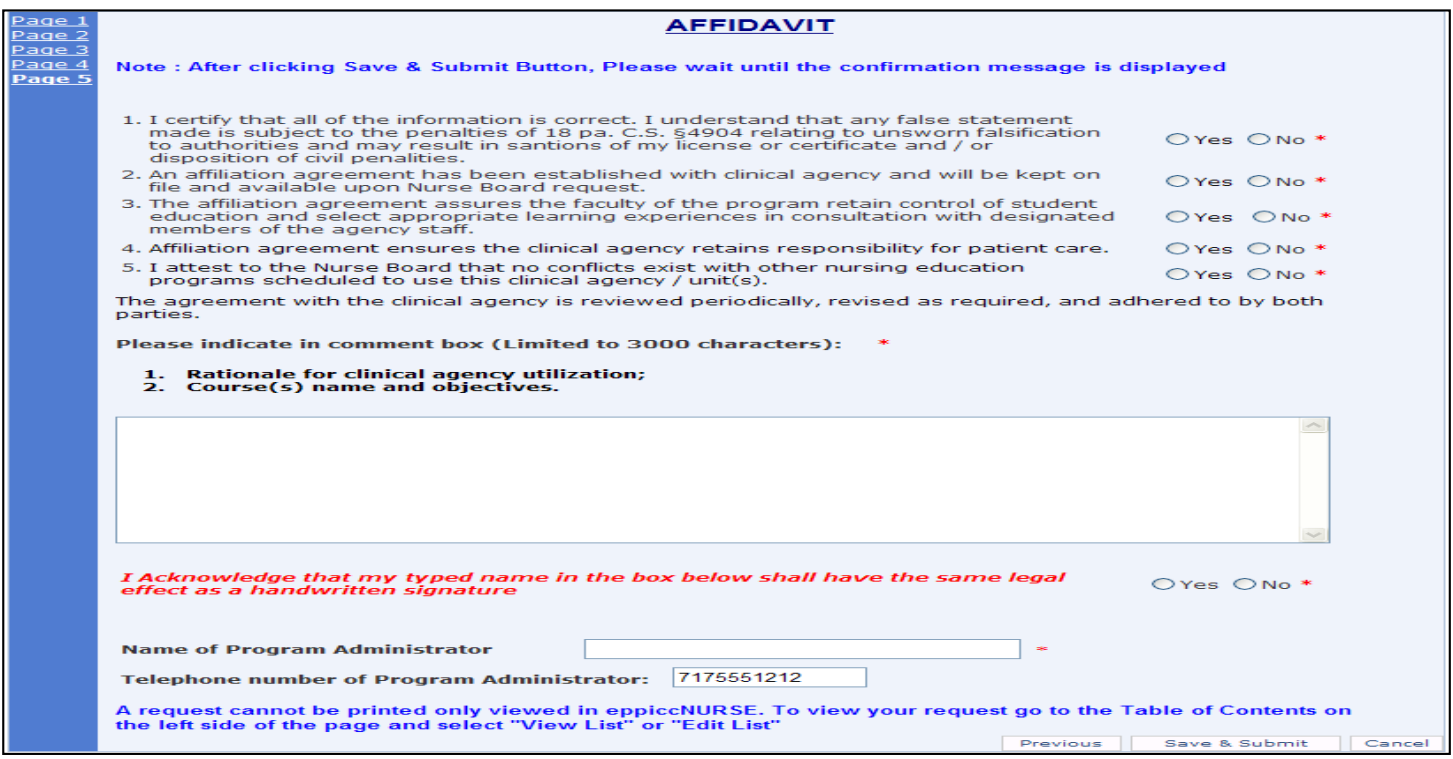

To submit your completed request to the BON, click **Save & Submit**.

# **Notification of Submission/Approval/or Disapproval of a Clinical Agency Request**

**Once the agency is SUBMITTED for approval it will be acknowledged with the following email sent from the Board via ST-eppiccNURSE:**

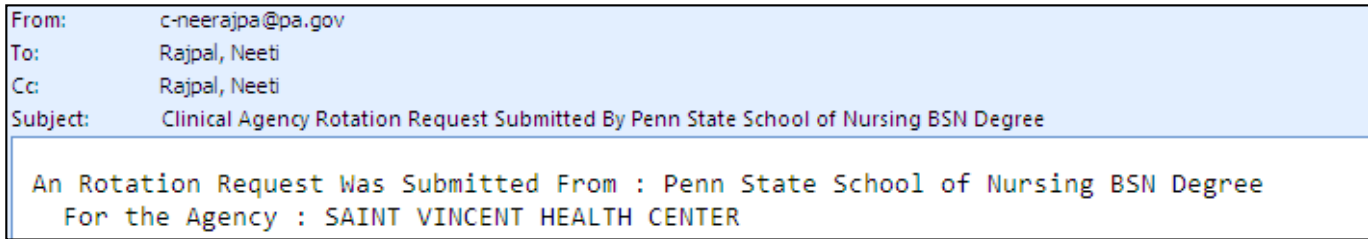

#### **Once the agency isAPPROVED by the Board the following email will be sent to the Program from STeppiccNURSE:**

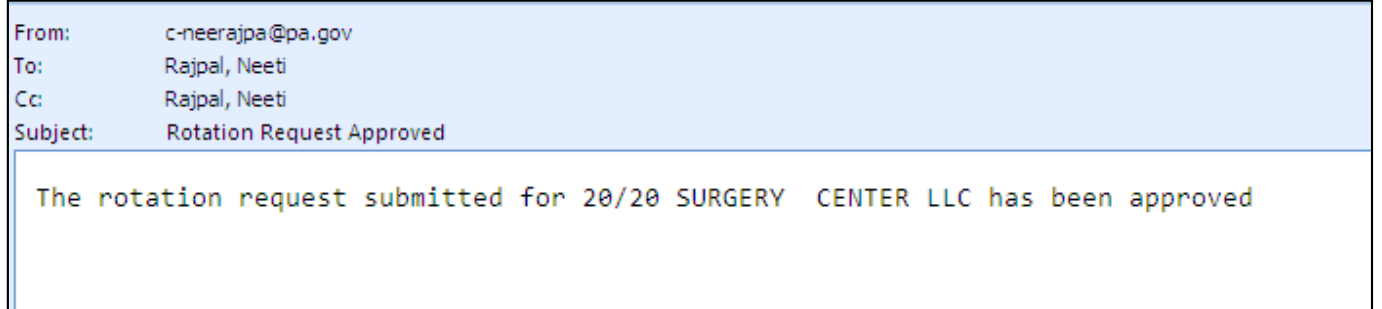

**An agency NOT APPROVED by the Board will result in the following email (that includes the rejection reason) being sent to the Program via ST-eppiccNURSE**:

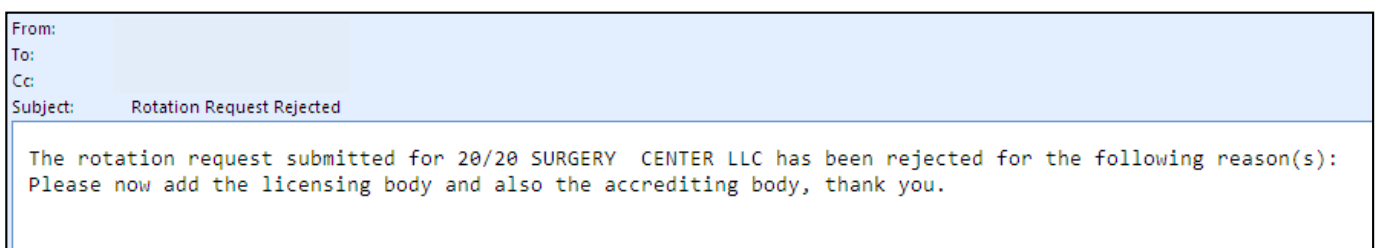

**Agencies NOT APPROVED can be resubmitted for reconsideration by the Board once the reason for rejection is addressed.** 

# <span id="page-15-0"></span>**Edit / View Status of Clinical Agency Request Submission**

Nursing Programs have the ability to view their clinical agencies and their statuses (below).

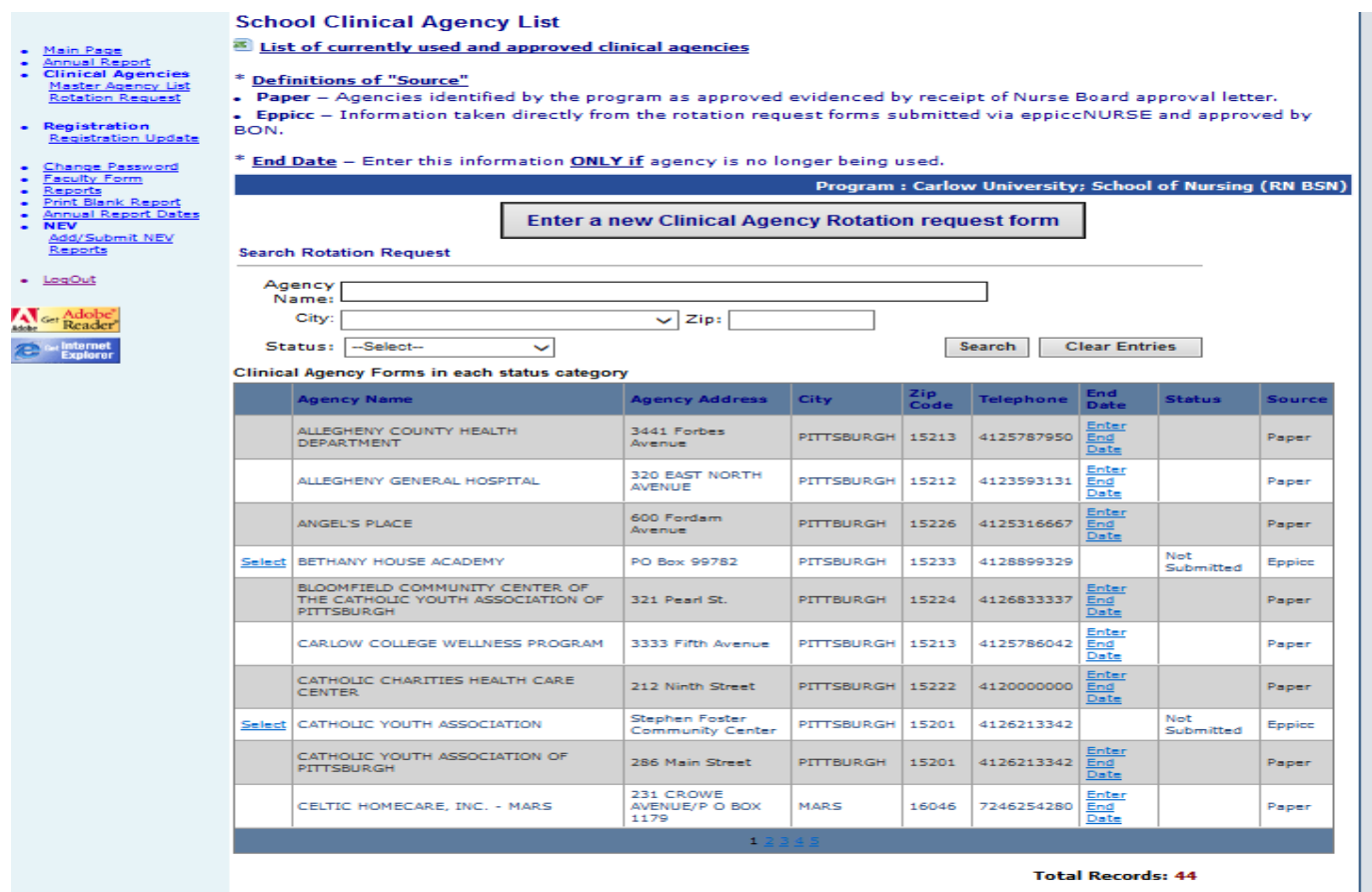

If the request was submitted with incorrect information or in error please notify the Board so it can be rejected or not approved. Once this is done the Program can make changes and resubmit the rotation request.

**Note:** If a clinical agency HAS A NAME CHANGE the program must take the following steps:

- a) Enter end date for old name
- b) Submit a new agency request form with the new name.

# **Nursing Faculty Forms**

# **Part I: Updating a "pending" or "approved" form:**

Clicking on the link "Faculty Form" in the Navigation Menu opens the page as shown below:

#### <span id="page-16-0"></span>**Faculty (Qualification) Form – MainPage**

The Excel Spreadsheet "**Current [List of faculty currently approved and employed](javascript:__doPostBack()"** allows users to generate in In excell preadsheet containing a list of current faculty that can be saved on their desk top.

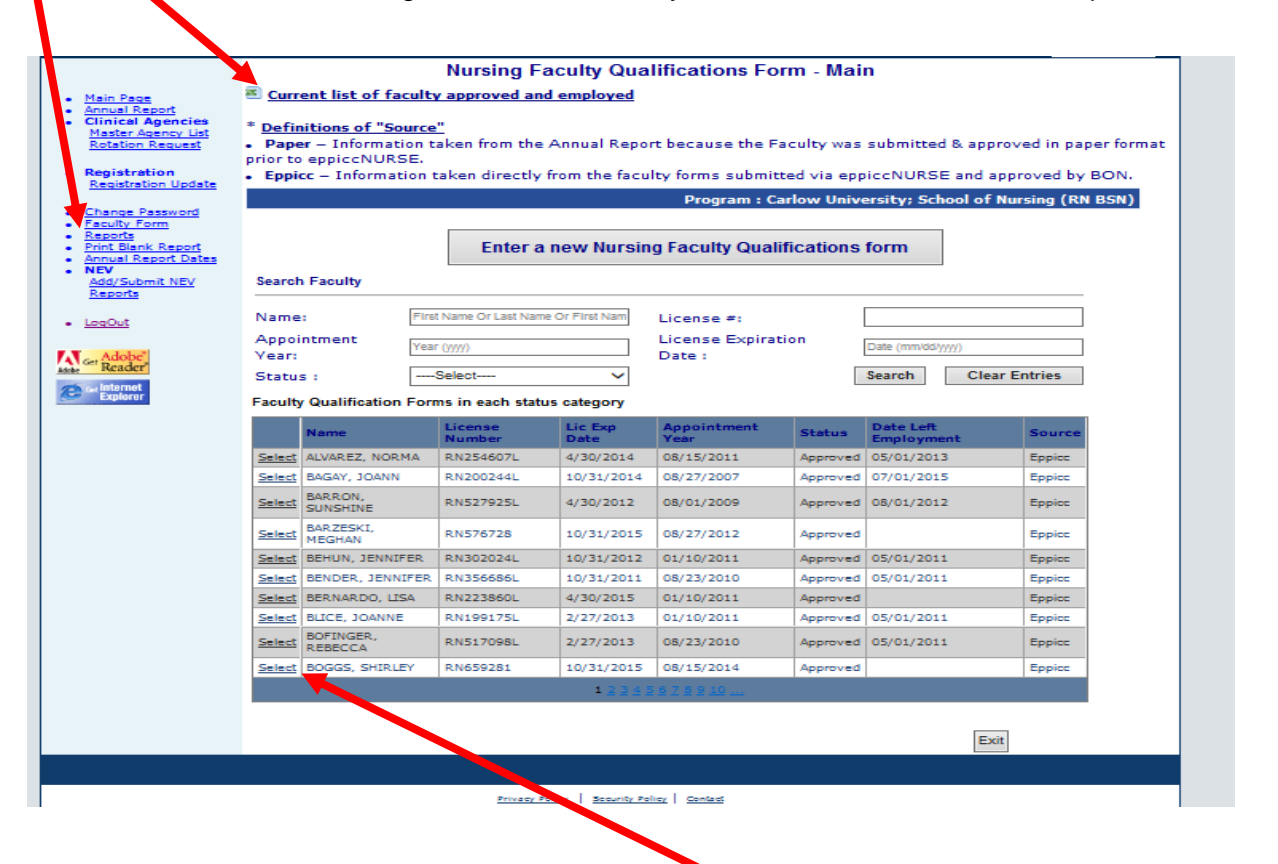

The first column listed in front of the faculty name is the **select** link that opens the faculty form and its pages.

For each faculty on the list there are **(7)** columns: name, license number, license expiration date, appointment year, approval status, date left employment and source (paper or eppicc routes of submission).

The last column identified **"Source"** there are **(2)** categories and they are defined as follow s:

**1) Paper** – Information taken from the Annual Report because the Faculty w as submitted prior to the eppiccnurse database existence and approved in paper format.

**2) Eppicc –** Information taken directly from the faculty forms submitted via eppiccNURSE and approved by the Board.

On clicking of *"Select" link* next to the faculty name on the source **"Paper**" the following (below) page opens:

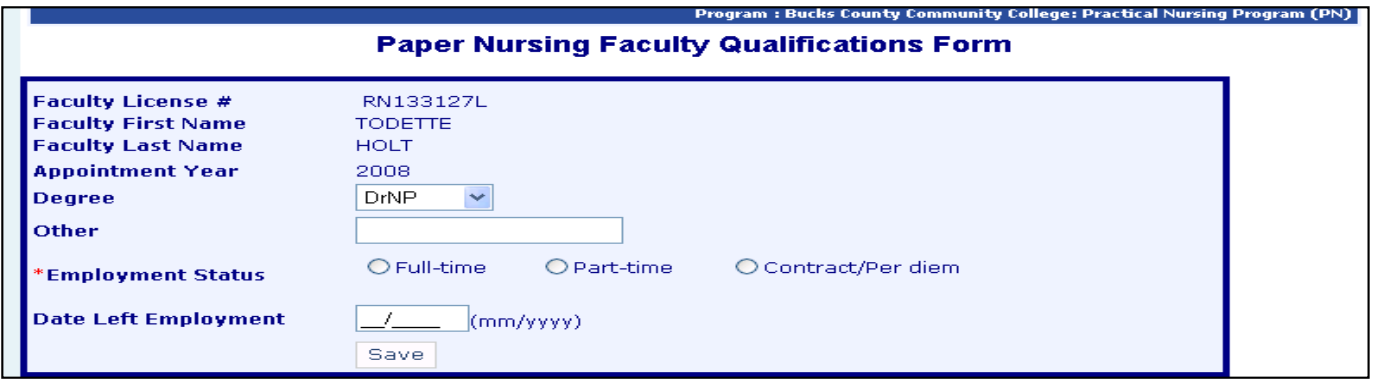

The "Degree", "Employment Status" and the "Date Left Employment" can be updated on this page and are required to be kept current.

On clicking of the *"Select" link* next to the faculty name with the source **"Eppicc**" the following (below) page(s) open and there is a navigation menu with (4) links for initial entry of faculty information or for viewing faculty information previously submitted related to: 'license', 'employment', 'education' and 'affidavit'.

**Page 1: License page** illustrated below and all fields must be completed:

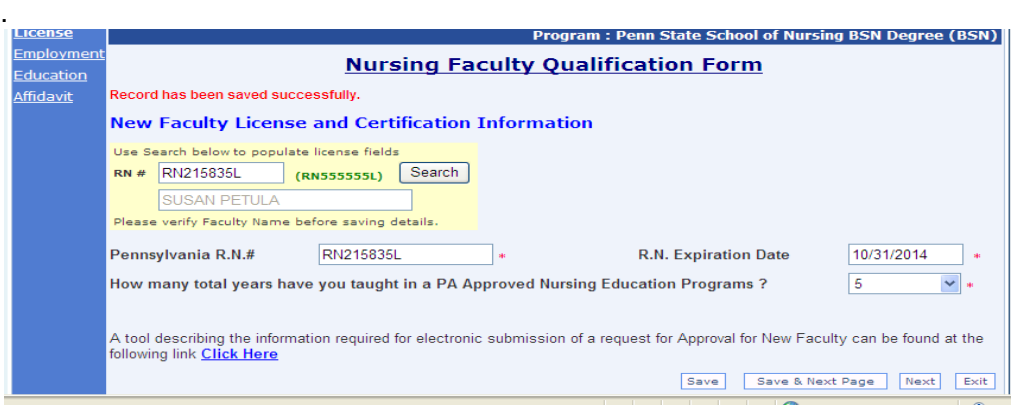

#### **Nursing Qualification form continued:**

**Page 2**: **Employment page**, illustrated below and all fields must be completed:

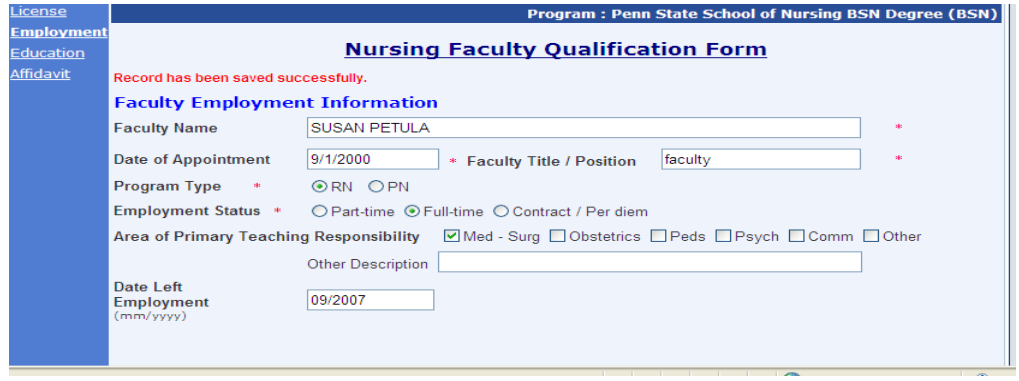

### **Nursing Qualification form continued:**

**Page 3: Education" page,** illustrated below and all fields must be completed**:** 

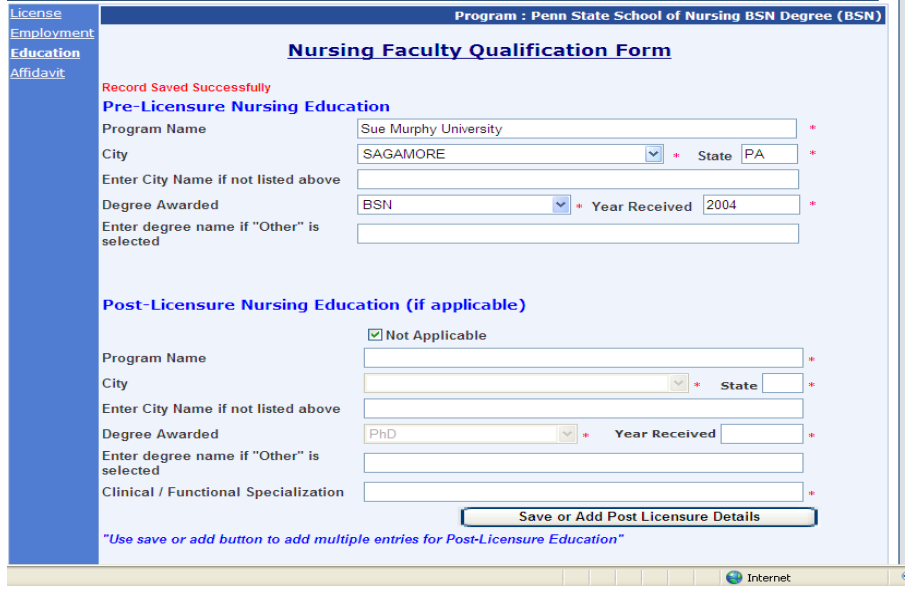

**Page 4: Affidavit page:** illustrated below and all fields must be completed:

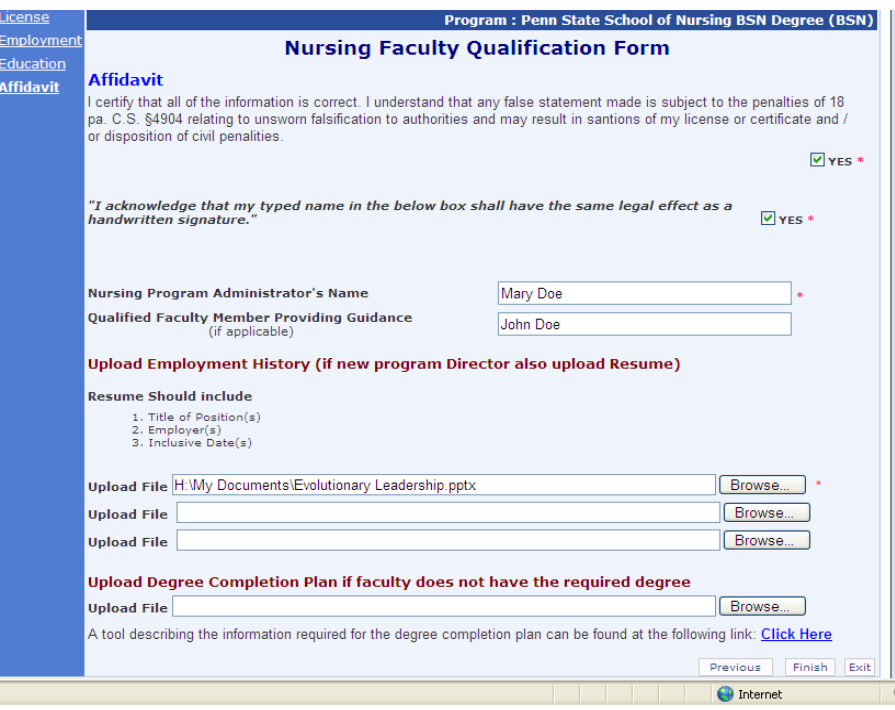

**NOTE:** The Board requires employment history to identify faculty expertise in their areas of instruction. This can be a single page listing employment history and does not require submission of resume or nursing qualification form.

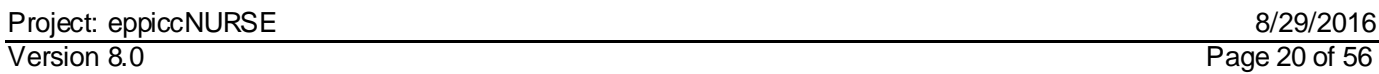

# Part II: Submission of a "New" Nursing Faculty for Approval:

To submit a new faculty qualification form, click on the link **'Enter a new Nursing Faculty Qualifications form".**

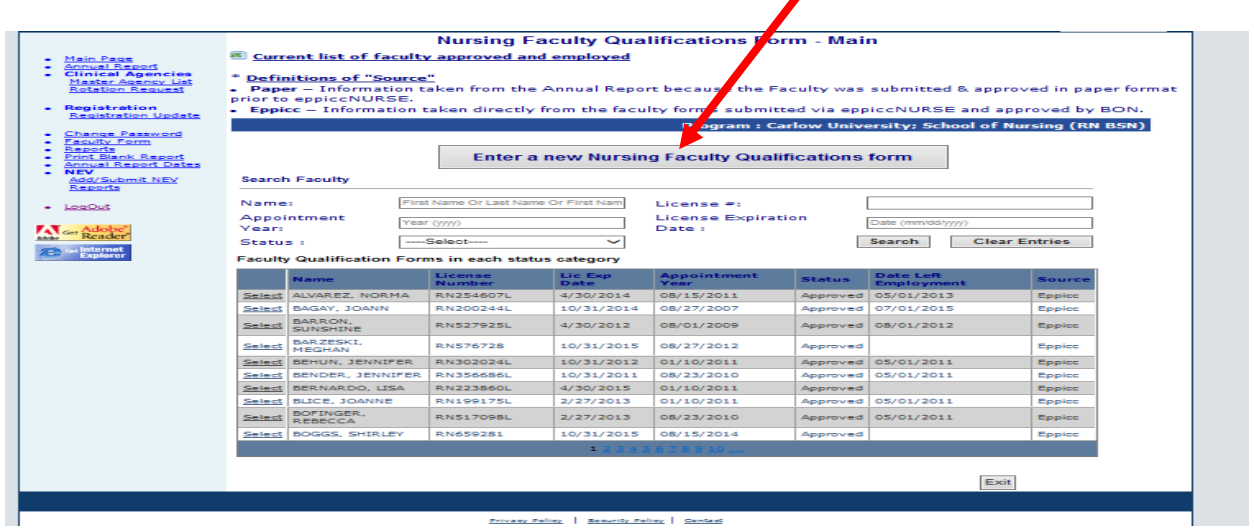

**Page 1**: **License information**: Enter the individual's Pennsylvania RN License number in this format: **RN215835L** and then click **Search**. The Faculty Name, R.N. # and R.N. expiration date will populate from the license database. Select the appropriate range of **"total"** years teaching in a PA nursing education program.

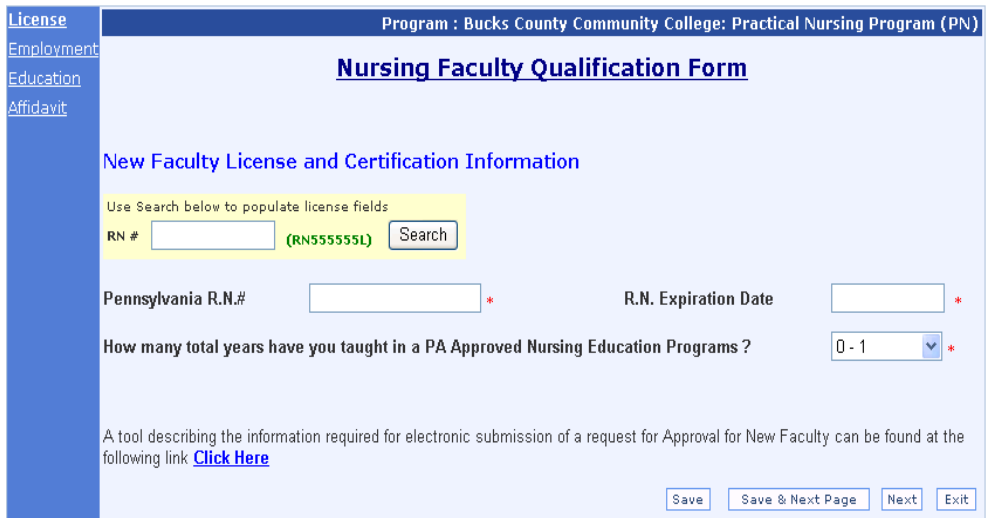

Click **Save & Next Page** to proceed to the next page.

#### **Department of State Education Program Portal and Information Communication Channel (eppicc) Nurse Pre-licensure User Guide**

**Page 2**: **Faculty Employment Information**: Enter the appointment date (mm/yyyy), Title/Position, Program type, Employment Status, and select Area of Primary Teaching Responsibility. If **"other"** is selected for area of teaching responsibility please provide the description. The Faculty Name will be displayed automatically from the license database based on search performed on the first page. Click **Save & Next Page** to proceed to the next page.

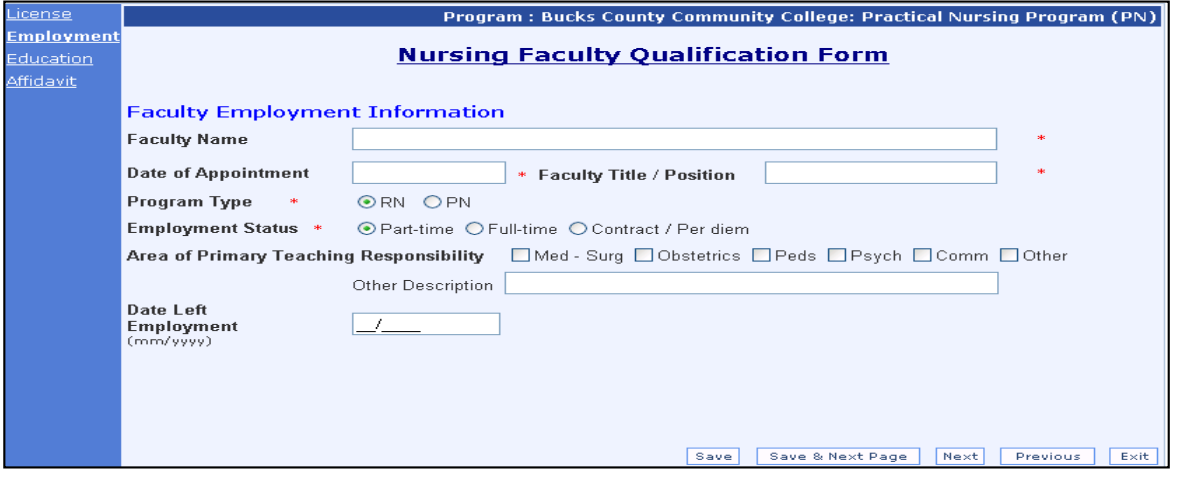

**Page 3: Nursing Education: E**n**ter the Pre-licensure and Post-Licensure nursing education information. Enter the program information related to their education and degree earned. Enter as many post licensures as apply.** 

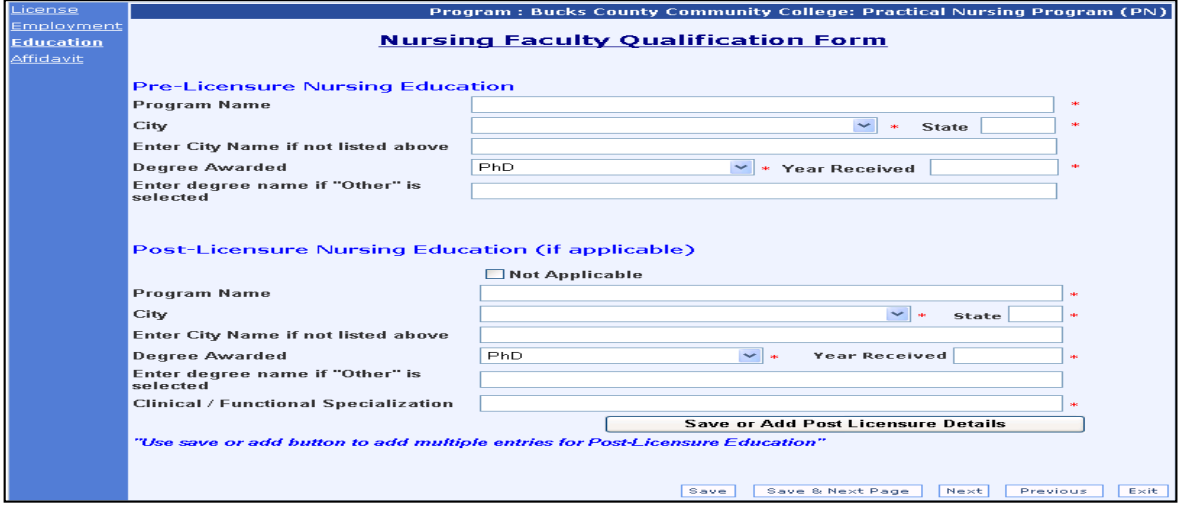

**NOTE**: The user **MUST** click **Save Pre Licensure Details** to save Pre-Licensure information and the user MUST click **Save or Add Post Licensure Details** to save each entry

**Page 4 Affidavit Information: Complete all information and type in name, it has the same legal effect as a handwritten document**.

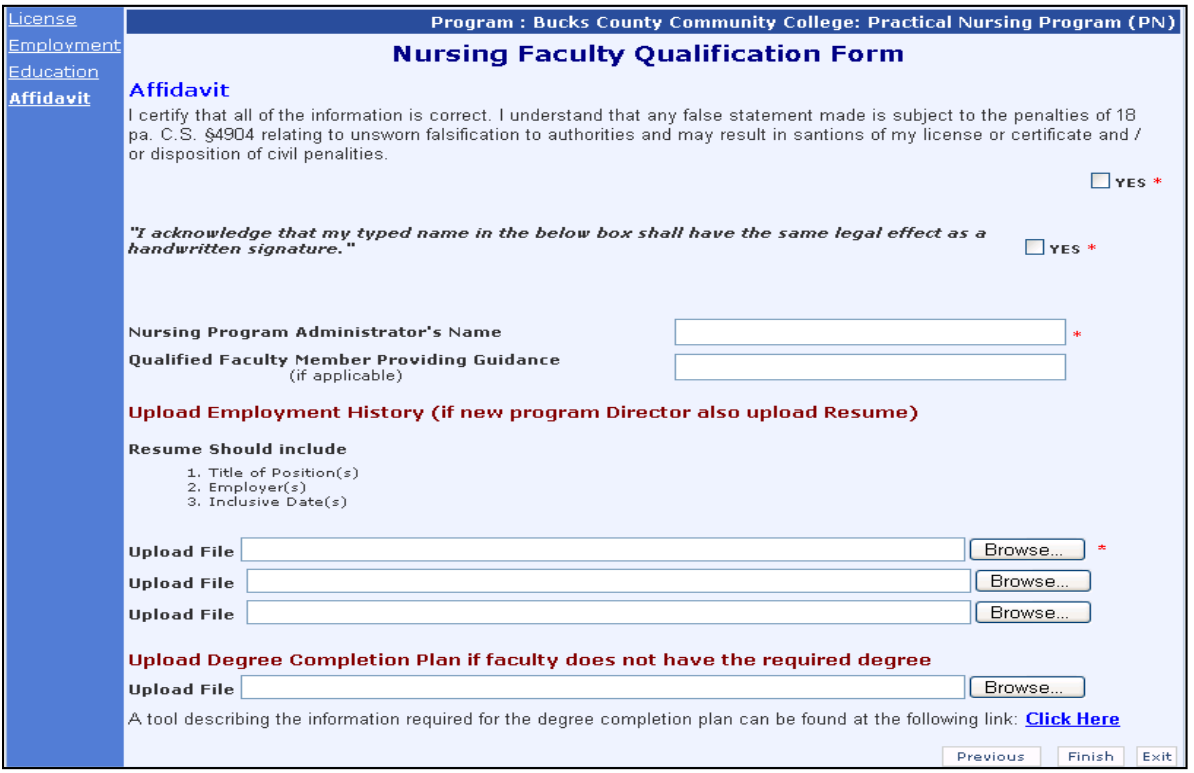

Click browse to upload appropriate files (work history and the degree completion plan if applicable).

Click **Finish** to submit the form to the BON.

**Note**: clicking on "Click Here" can access a tool describing the information required for the degree completion plan

#### **IMPORTANT:**

- 1) **AFTER** the Board Office approves the new faculty submitted it can be uploaded to the faculty list in the Annual Report.
- 2) If faculty have a name change it will not appear until they renew their license with the new name.

### **ANNUAL REPORT COMPLETION AND SUBMISSION**

### <span id="page-23-0"></span>**IMPORTANT! BEFORE STARTING THE ANNUAL REPORT, the PROGRAM MUST REVIEW, UPDATE AND SAVE THE REGISTRATION PAGE.**

When the Annual Report link is clicked in the Navigation Menu you will see this screen, select the appropriate report year you are submitting data for and then Click **GO.** 

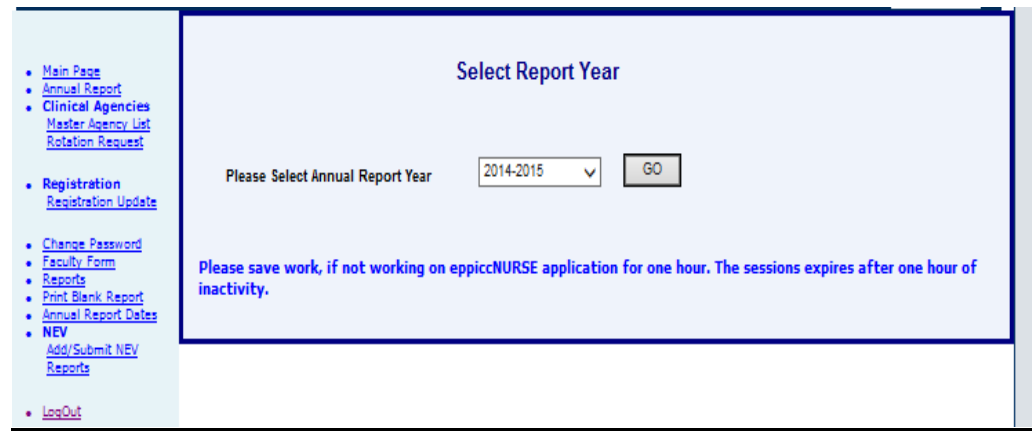

All prior Annual Report submissions are available to the Program as well as the current year.

#### **Department of State Education Program Portal and Information Communication Channel (eppicc) Nurse Pre-licensure User Guide**

**ANNUAL REPORT TABLE OF CONTENTS:** You will see a **Table of Contents** with a listing of pages on the left side of the page; you can click on each item to navigate directly to the page. · Annual Report Search **General Program Information** GPI Page 2 **Main Page** ٠ **Accreditation Status Accreditation Page 2 Registrations List** Curriculum **Professional Nursing** · Faculty Form RN Page 2 RN Page 3 • Print Blank Report Faculty Faculty Page 2 · Annual Report Dates Faculty Page 3 **Clinical Placement Sites** Placement Sites Page 2 • Clinical Agencies **Enrollment Information Attrition Information** Master Agency List **Rotation Request Attrition Page 2** Affidavit • NEV **NEV Search** Reports • Approvals **Faculty Approval Facility Approval** Rotation Approval · Publish Message Reports As you navigate from page to page in the annual report you will also see several buttons on the bottom of each screen. These buttons will be described below:

> Save Save & Next Page **Next** Previous Exit

*Save* - will save the current information and remain on the page where you are currently working.

*Save & Next Page*- will save the current page **and** navigate to the next page.

*Next*- will go to the next page without saving any information entered.

*Previous* –will go to the previous page without saving any information entered.

**Exit** - will close the Annual report without saving any information entered.

*Print*- open the Affidavit screen and click on **Print Annual Report** to print to your local printer. *NOTE:* **Adobe Acrobat Reader** must be installed for this function.

# <span id="page-25-0"></span>*Annual Report Status*

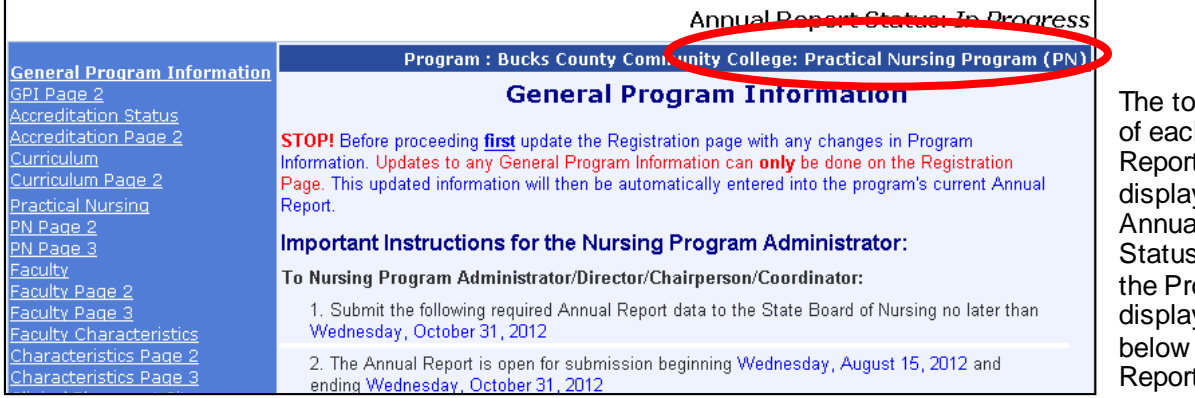

p right corner h Annual t page will v the current al Report s. The name of ogram is also yed directly the Annual t Status.

The following status may be seen:

- **Not Started:** This status is assigned to the annual report until page 1 is started by the Program.
- **In Progress**: This status is assigned to the annual report when page 1 (General Program Information) is completed and saved by the Program.
- **Data Submitted:** This status is assigned to the annual report when it is submitted to the Board office by the Program (by clicking "Finish" on th[e Affidavit](javascript:__doPostBack() page).
- **Under Review:** The Board advisors can mark a submitted annual report in the status **"Under Review"** while it is being reviewed.
- **Approved**: The Board advisors approved the Program's annual report.
- **Not Required:** The Board advisors can mark an annual report in this status if submission of an Annual Report is not required for some reason.
- **Reopened:** The Board advisors can mark an annual report in "**Reopened"** status. This status will allow Program users to modify the Annual Report

**NOTE:** Once the Annual Report is submitted to the Board, modifications to the annual report by the Program cannot be made and the status designated by the Board office (located in the upper right hand corner of the page) is one of the following:

- '**Data Submitted**',
- '**Under Review**',
- '**Approved**' or
- '**Not Required**'.

If the Program needs to make a change to the Annual Report and the Program's Annual Report is designated with any of these statuses the Board office must be contacted.

#### <span id="page-26-0"></span>**General Program Information – (update the registration page before starting the Annual Report)**

The General Program Information is the first part of the Annual Report. All the information, with the **exception** of the phone number, is pre-populated from the registration information. The registration page needs to be current and can be updated at any time. It is important that any program changes are made to the registration page as they occur.

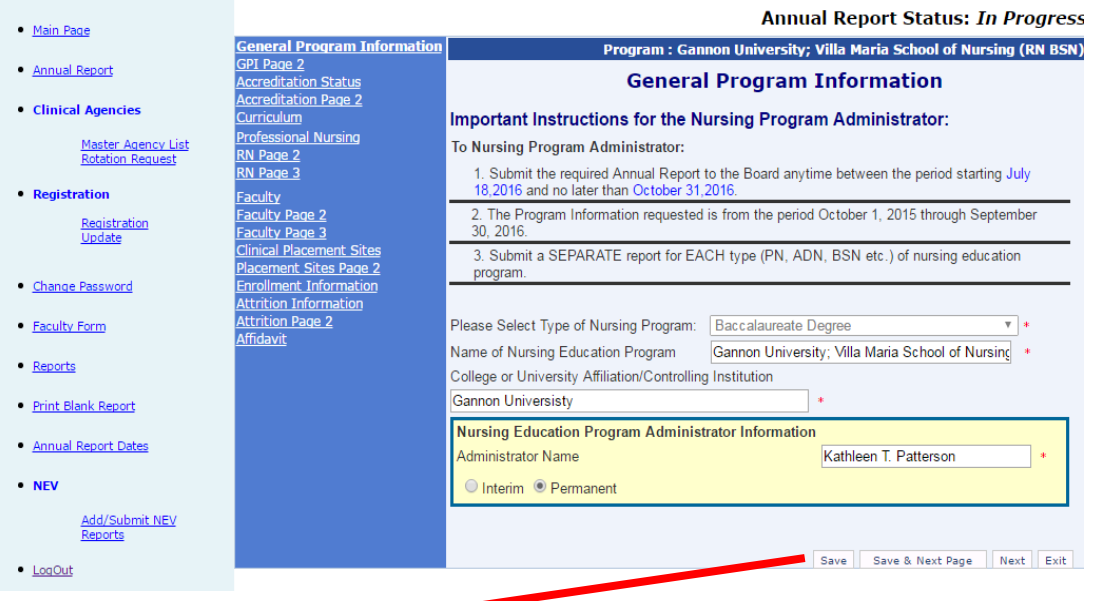

Click **Save & Next Page** to proceed through the remainder of the Annual Report**.**

Address, city, state, zip and phone number are pre-populated from the registration page.

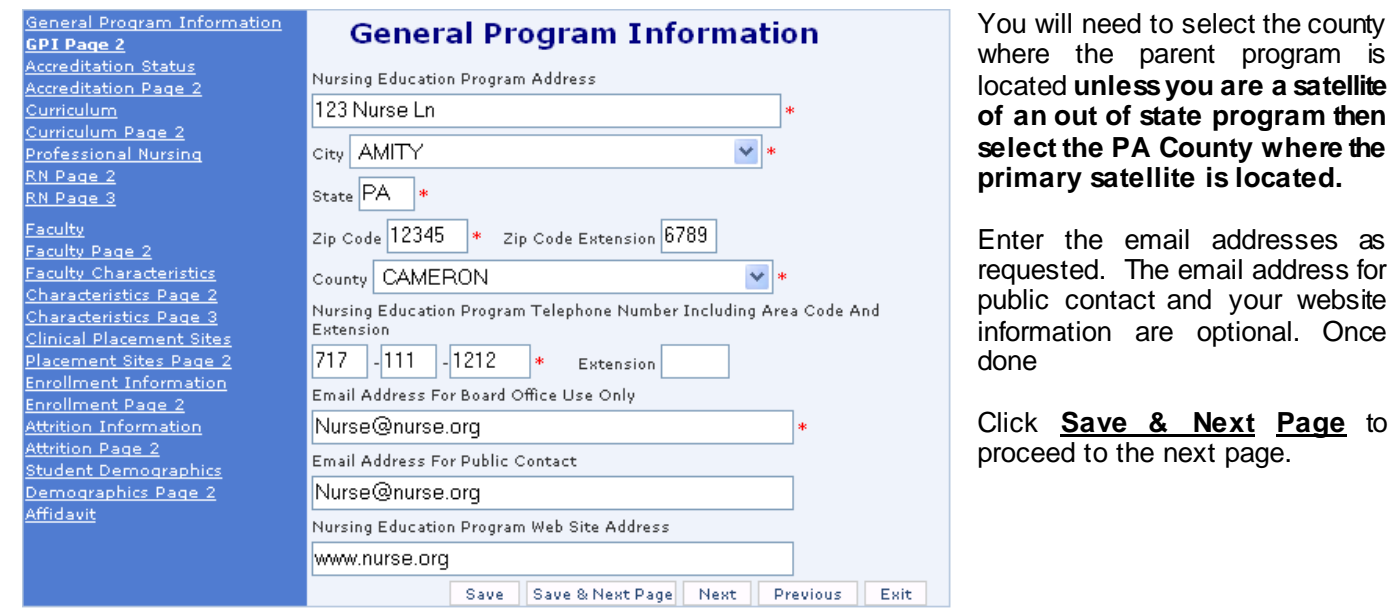

# <span id="page-27-0"></span>*Accreditation Status – enter all accreditation information.*

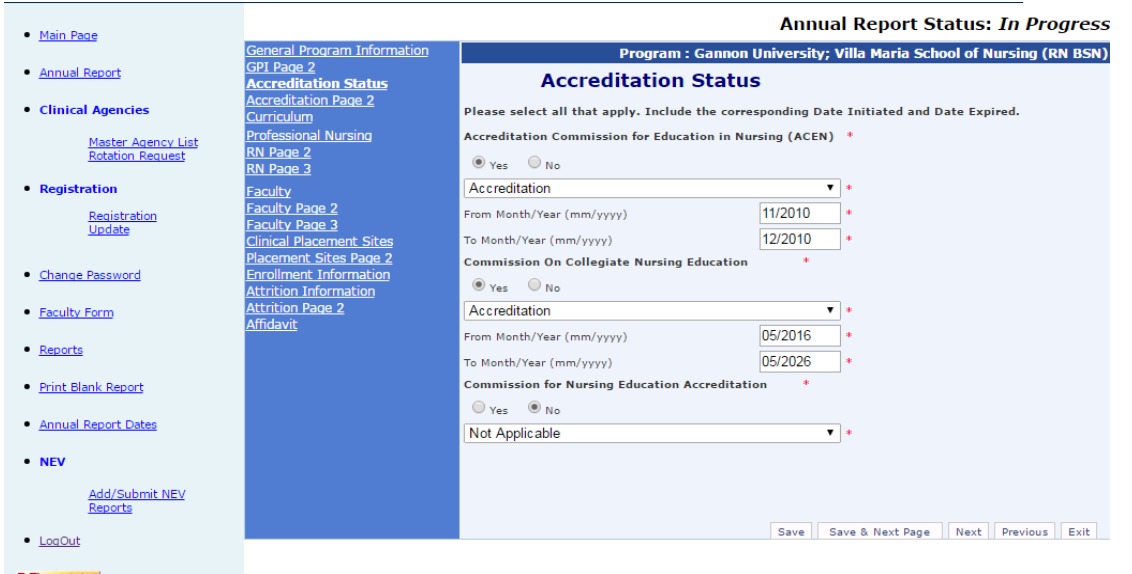

Click **Save & Next Page** and proceed to the next page and accreditation screen entering all information.

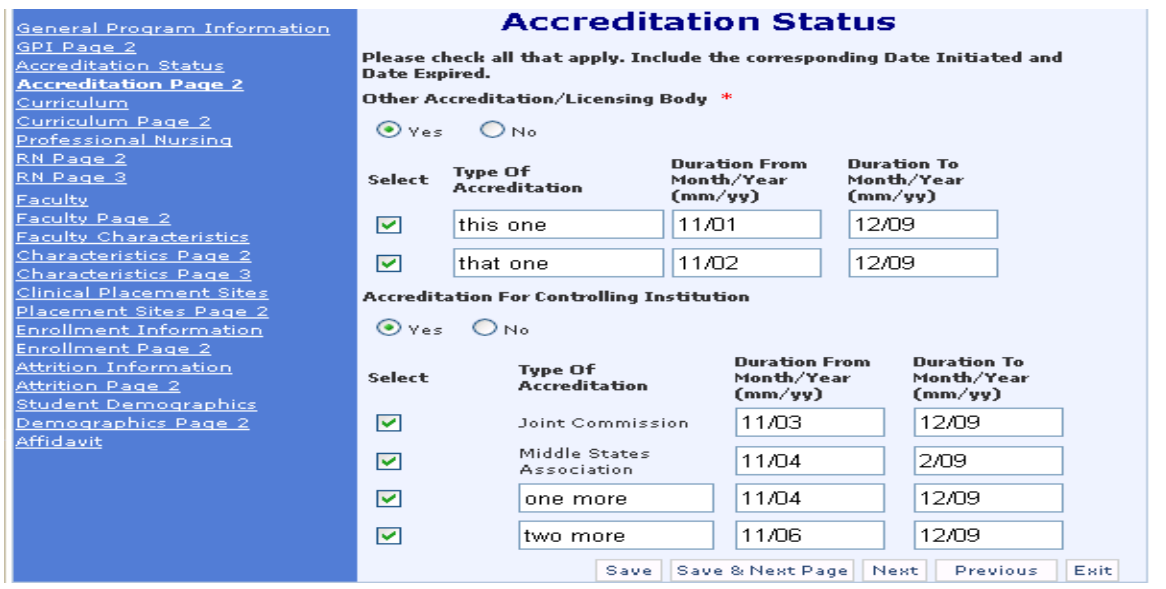

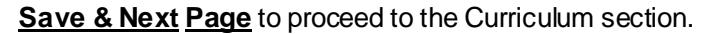

# <span id="page-28-0"></span>*Curriculum*

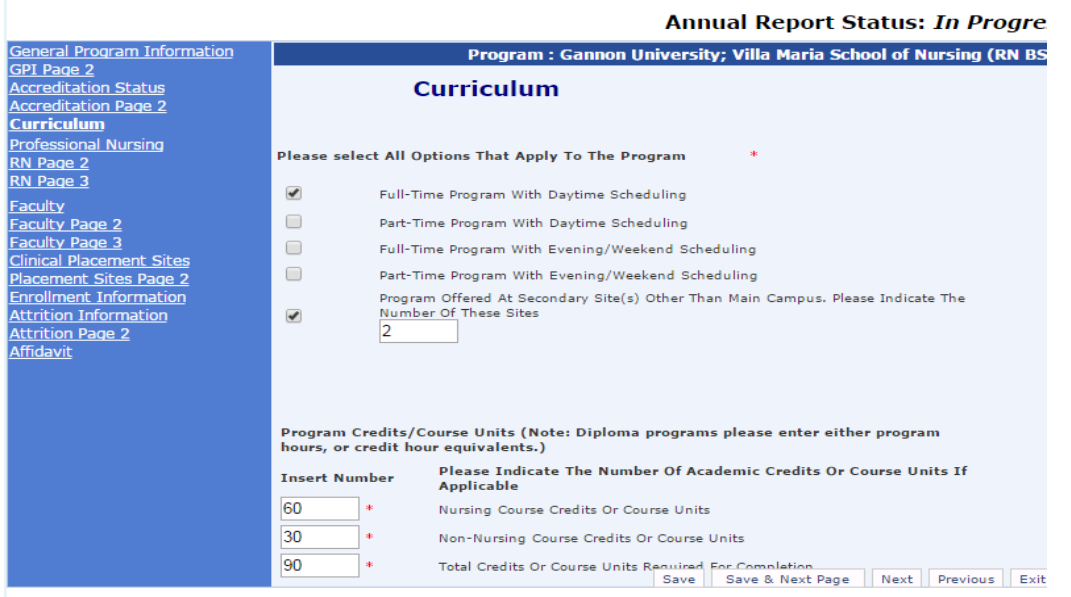

Please check all above curriculum options that apply to the program.

Enter the number of Satellite Sites and assure they match what is on the Board's Approved List.

Enter the Credit hours.

*NOTE:* Diploma programs please enter either program hours, or credit hour equivalents.

Click **Save & Next Page** to continue to the next page.

# <span id="page-29-0"></span>*Nursing Program Faculty*

If **the "Type of Program"** selected on the registration page is **professional nursing program**, the user will see questions specific to the professional nursing faculty and their qualifications.

If the **"Type of Program"** selected on the registration page is **practical nursing program,** the user will see questions specific to practical nursing faculty and their qualifications.

If the Program Director is teaching include them in the numbers entered.

#### <span id="page-29-1"></span>**Professional Nursing Faculty Qualifications**

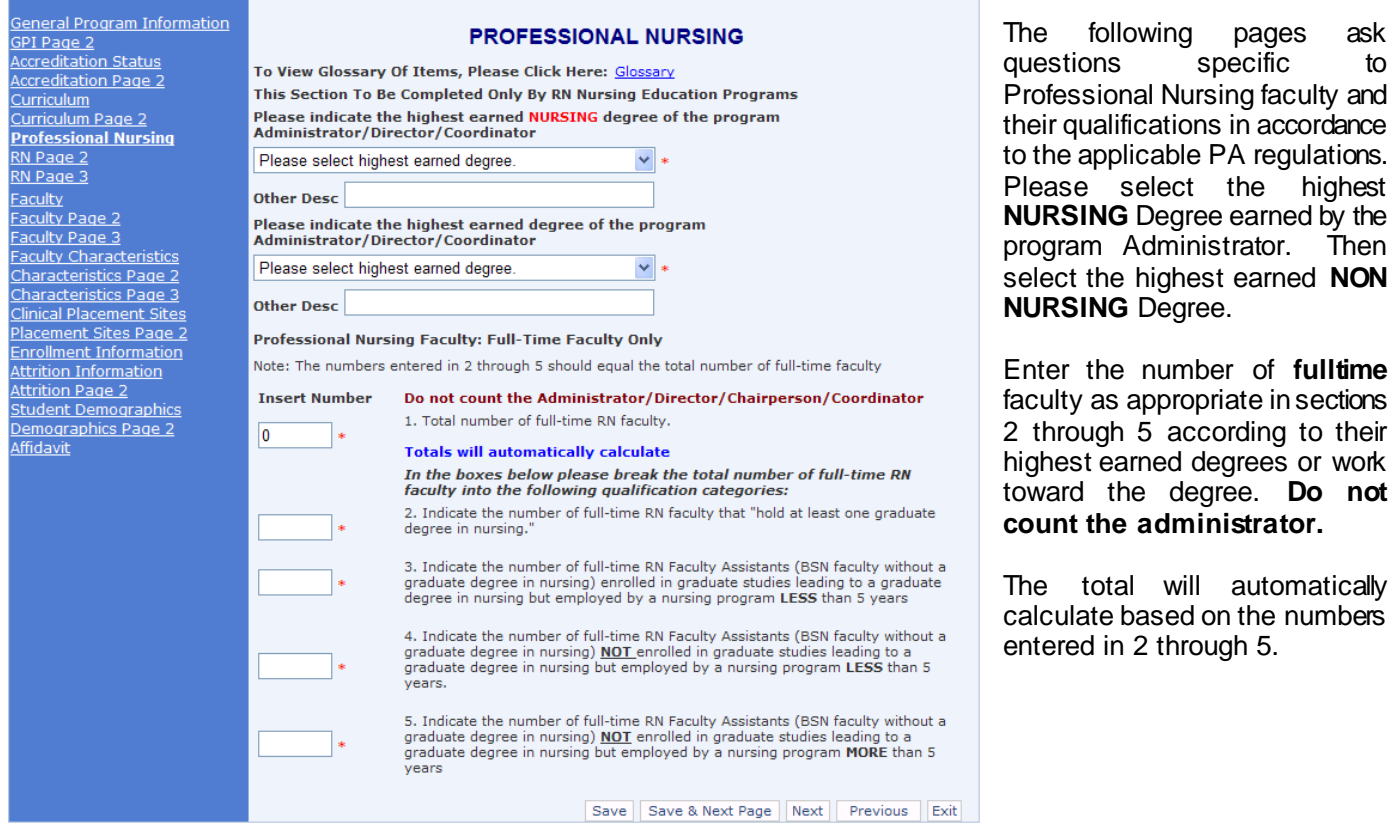

Click **Save & Next Page** to move to the Part Time faculty page.

#### **Professional Nursing continued**

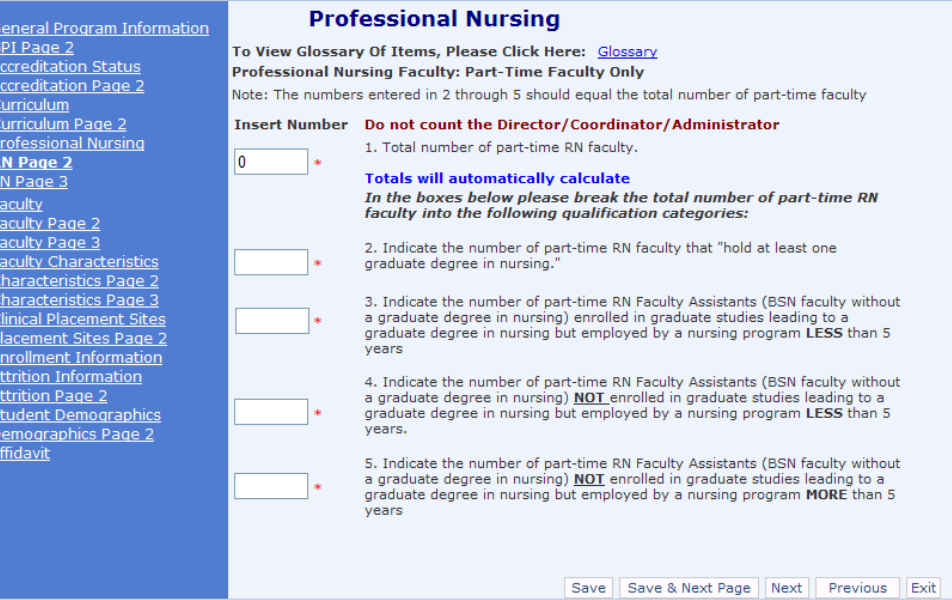

Click **Save & Next Page** to move to the Contracted or Per Diem faculty page.

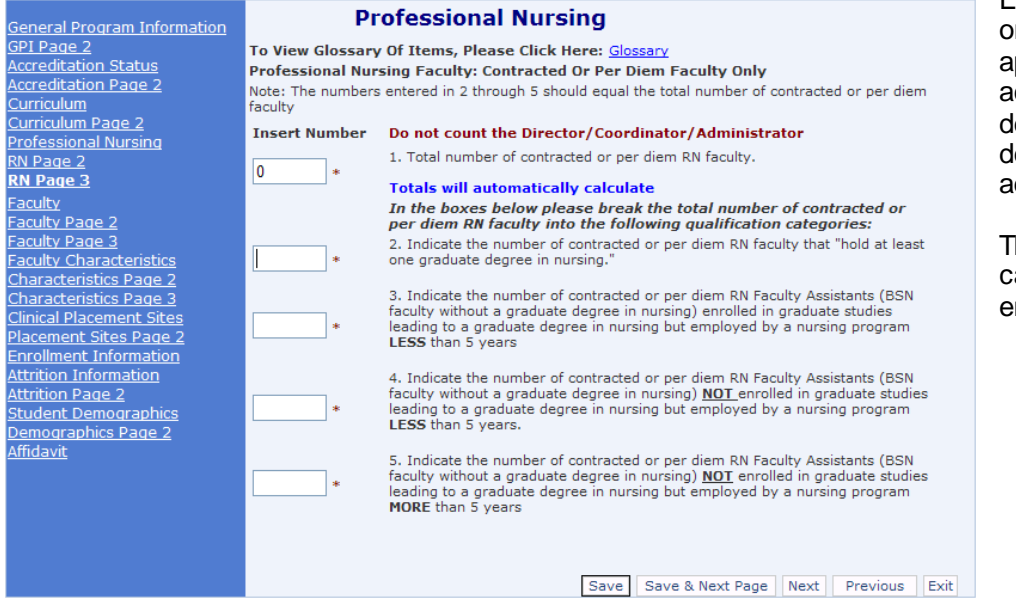

Click **Save & Next Page** to move to the faculty page.

Similar to the full time faculty section, enter the number of part-time faculty in the appropriate sections 2 through 5 on this page according to their **highest** earned degrees or work toward the degree. Do not count the administrator.

The total will automatically calculate based on the numbers entered in 2 through 5.

Enter the number of Contracted or Per Diem faculty in the appropriate sections 2 through 5 ccording to their highest earned legrees or work toward the learee. Do not count the dministrator.

The total will automatically alculate based on the numbers entered in 2 through 5.

.

#### <span id="page-31-0"></span>**Practical Nursing Faculty Qualifications**

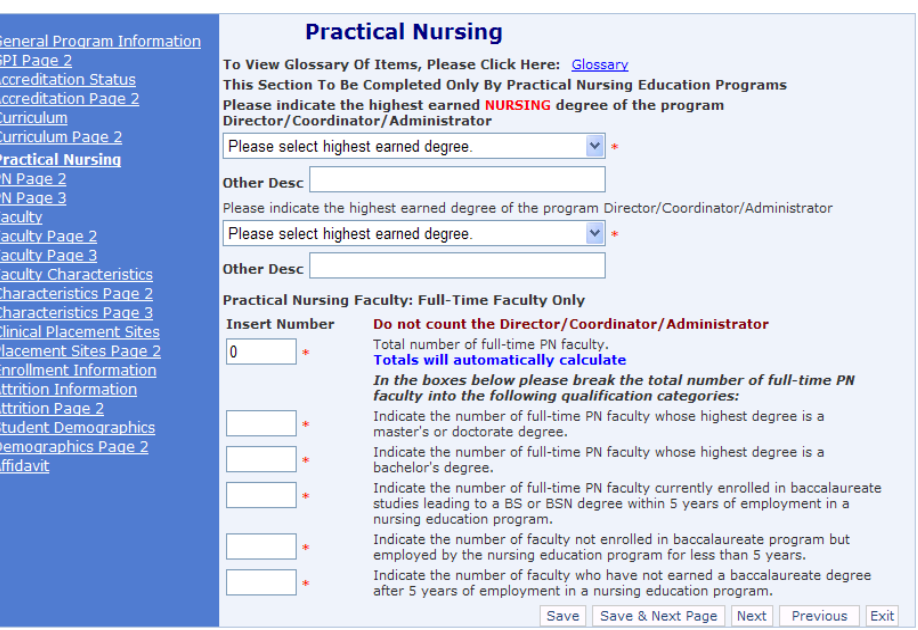

The following screens ask questions **specific to Practical Nursing.** Please select the highest **NURSING** Degree earned by the program Administrator. Then select the highest **NON NURSING** earned Degree.

The **Fulltime Faculty** Only section asks you to enter the total number of fulltime faculty in the appropriate qualification categories according to their highest earned degrees or work toward the degree.

*NOTE*: The final total of these categories will automatically calculate based on the numbers entered in the qualification categories below the total number of fulltime faculty.

*NOTE:* For full time, part time, and per diem definitions, please click **Glossary** at the top of the page.

*NOTE:* Faculty can ONLY be counted once. For example, if a faculty member has a master's and a bachelor's degree, count that member in the Master's degree field.

Click **Save & Next Page** to move to the Part-time faculty page.

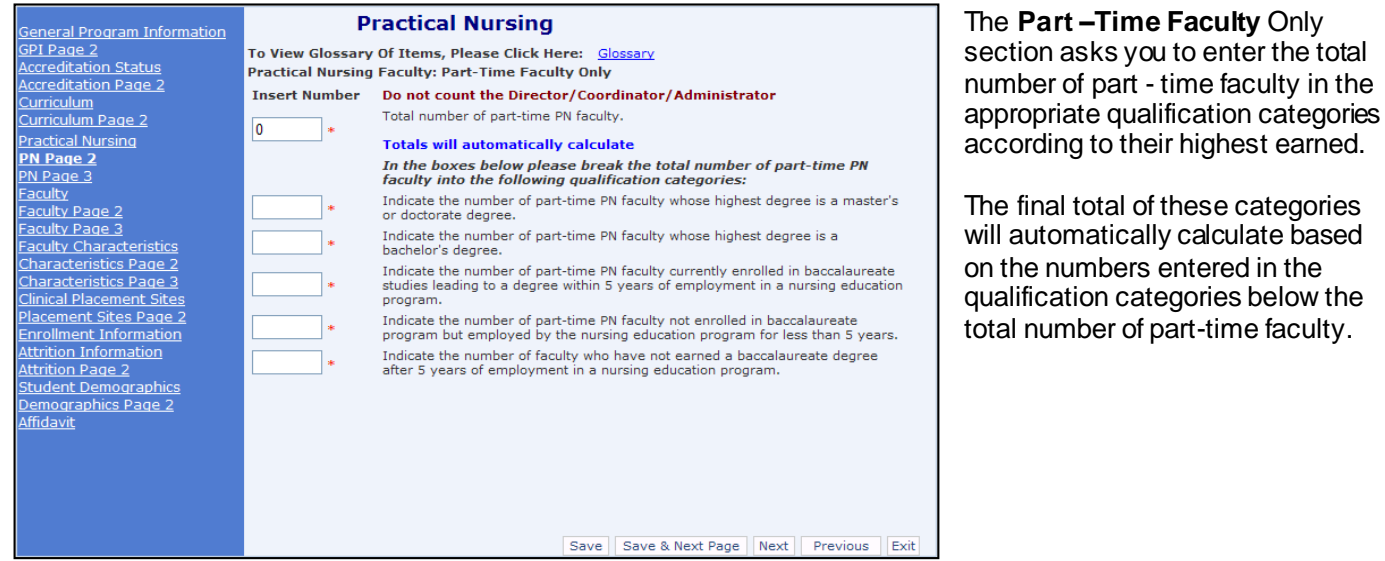

Click **Save and Next Page** to move the Contract/Per-diem faculty page.

#### **Practical Nursing Qualifications Continued**

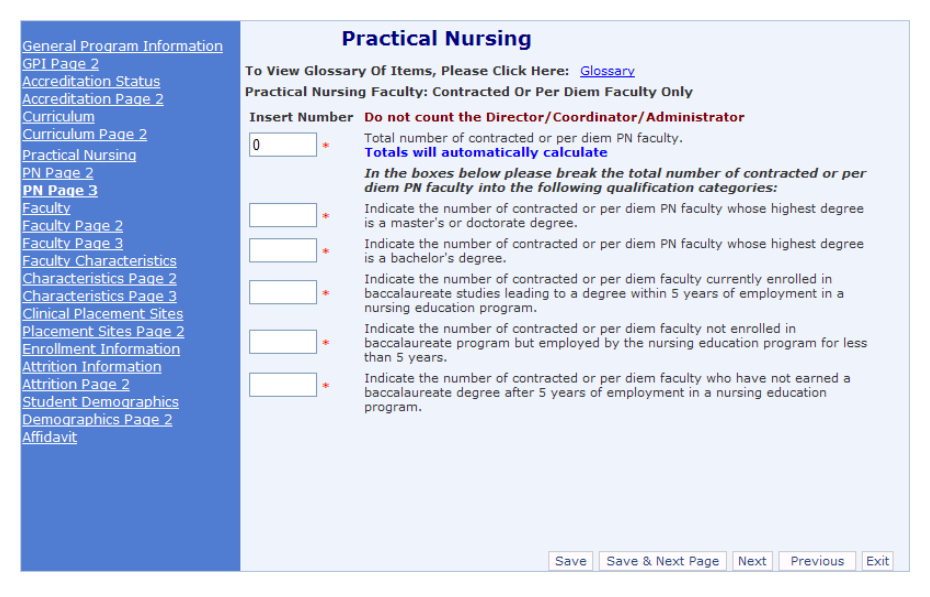

The **Contracted or Per Diem Faculty** Only section asks you to enter the total number of Contracted or Per Diem faculty in the appropriate qualification categories according to their highest earned.

The final total of these categories will automatically calculate based on the numbers entered in the qualification categories below the total number of part-time faculty.

Click **Save & Next Page** to move to the Faculty List page.

#### <span id="page-33-0"></span>**Faculty**

**NOTE:** Please review your faculty form list to assure it is complete, current, and correct and all faculty Once done upload the faculty list within the Annual Report by clicking on:"**Click to get/update Faculty List**" as shown below.

#### **If the faculty list is not complete, current, and correct STOP! take the following steps:**

- **1)** Return to the navigation menu and select the link for **FACULTY FORM;**
- **2)** Make **ALL** faculty changes (add, update credentials, left employment) within the faculty form;
- **3)** Submit the faculty form to the Board for approval if this is a new faculty member;
- **4)** The Program must receive an email of approval from Board Office, once received;

**5)** Return to the Annual Report faculty page and click on **"Click for Faculty Lis**t" link to update list. **IMPORTANT REMINDERS:**

- $\bullet$  The faculty list is automatically calculated by the system, review to assure the counts for number of Full time, Part time and Per-diem faculty hired in the reporting period are correct.
- The **Total Faculty count** uploaded on this page **MUST MATCH** the faculty totalslisted in the fulltime, part-time & Perdiem sections.
- Faculty who worked and left in the same year will be on the **Faculty List for Current Reporting Period** and on the **Faculty Left** list.
- Faculty without a valid license will appear in **Red** at the top of the page.

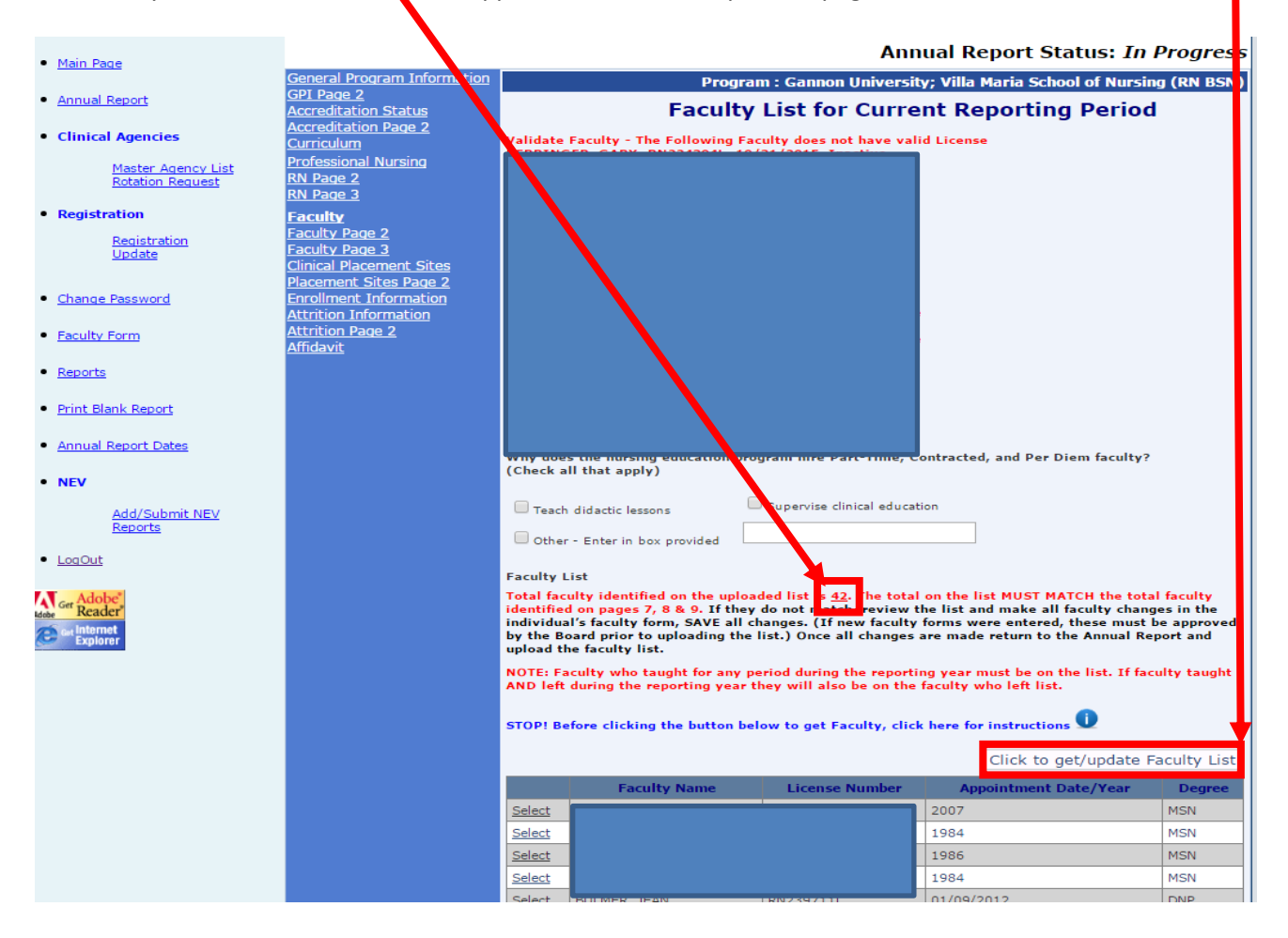

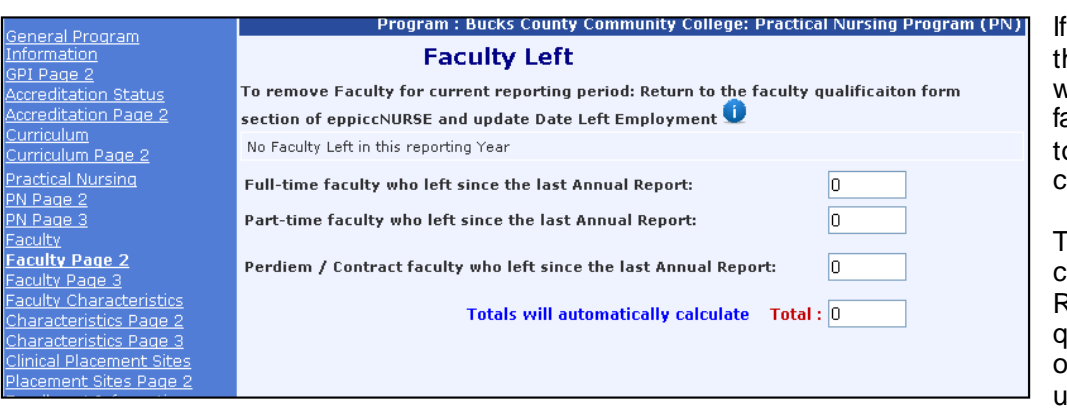

any Faculty left during he reporting period, you will see them on the list of aculty on this page. The otals automatically calculate.

To remove Faculty for current reporting period: Return to the faculty qualification form section of eppiccNURSE and update the Date Left Employment.

Click **Save & Next Page** to go to the Faculty Characteristics page.

### <span id="page-35-0"></span>*Clinical Placement Sites*

This is where the program will enter information regarding difficulty obtaining Clinical sites.

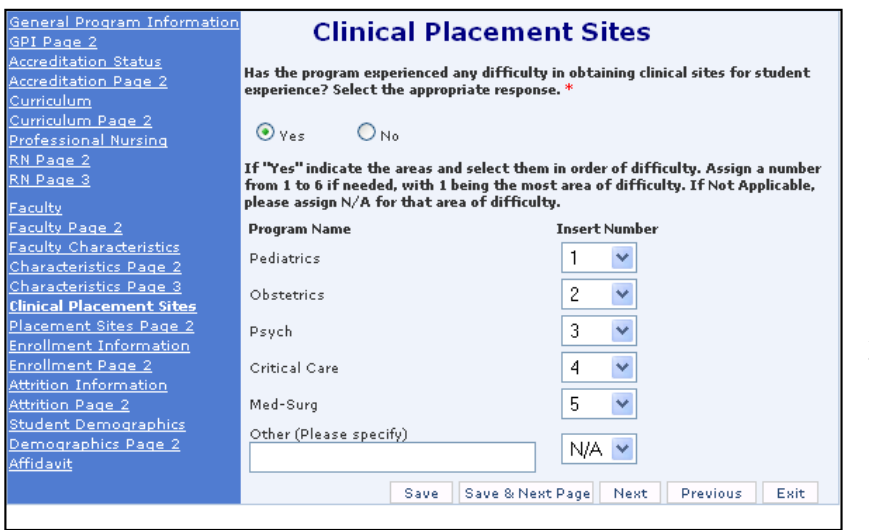

Please answer whether your program has had difficulty obtaining clinical sites.

If you have not, select No and click **Save &** Next Page.

If yes is selected then indicate the areas and select them in order of difficulty.

Assign a number from **1 to 6,** with 1 being the most area of difficulty. If a specific area is not applicable assign N/A for that area. **NOTE: You may only use a number once.**

Once done, click **Save & Next Page** to move to the next Clinical Placement page.

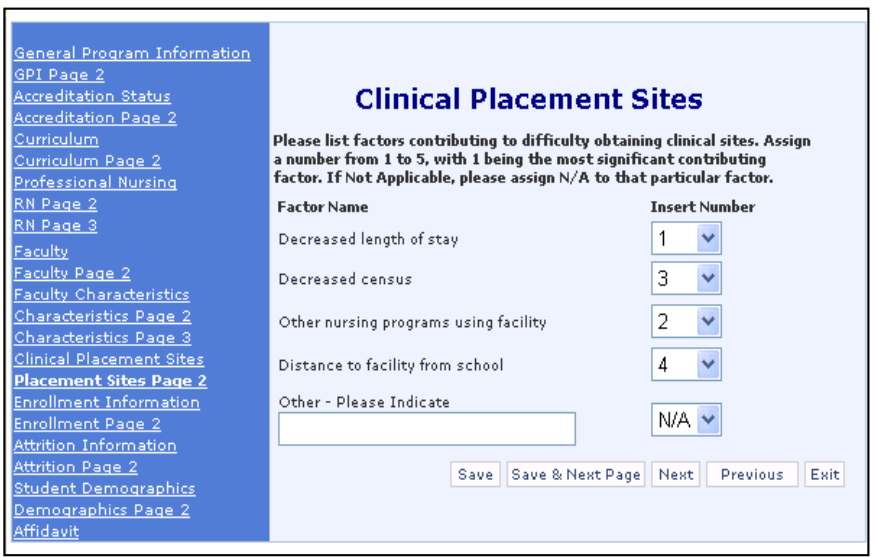

If you have indicated on the previous page that you are **NOT having difficulty** locating clinical sites, this section will be bypassed.

If you have indicated that you **are having difficulty** in locating clinical sites, please list the contributing cause in rank order on this page.

Once the list is properly ordered, click **Save & Next Page** to continue to Enrollment Information.

## <span id="page-36-0"></span>*Enrollment Information*

This page contains 2 Sections related to information about I) Admissions and II) Enrollment. Enter correct information and review before saving the information and continuing with completion of the Annual Report.

**NOTE**: A number (example only provided) must be entered in each area. Enter '0' if you do not have any entry for students in a specific category.

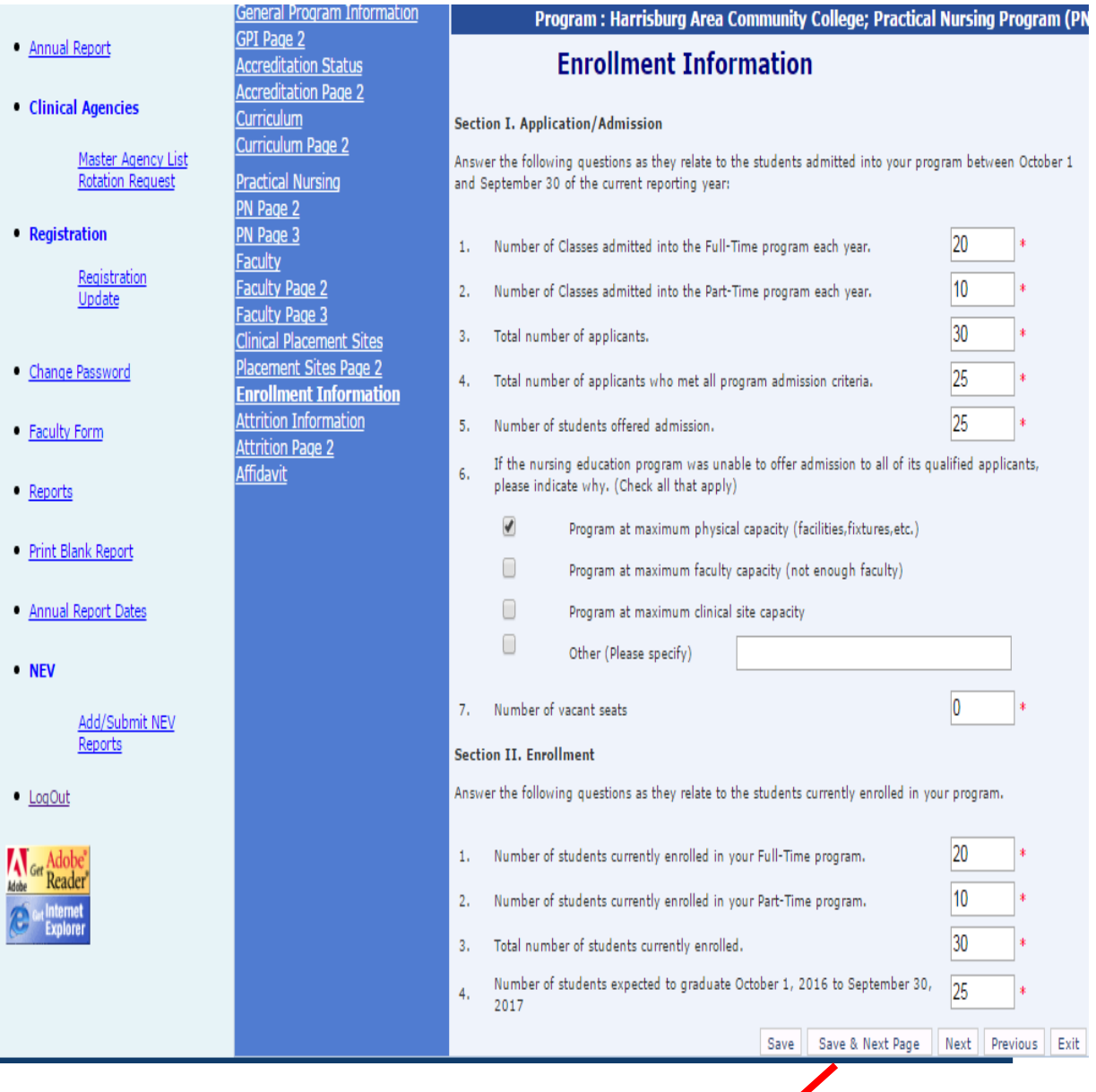

Once you have entered and reviewed all information correctness, click **Save & Next Page** to continue to the next page.

### <span id="page-37-0"></span>**Retention/Attrition Information**

All the information on the following (Page 1 and 2) of the Attrition pages relate to the Program's current graduating class or classes. **Page 1**

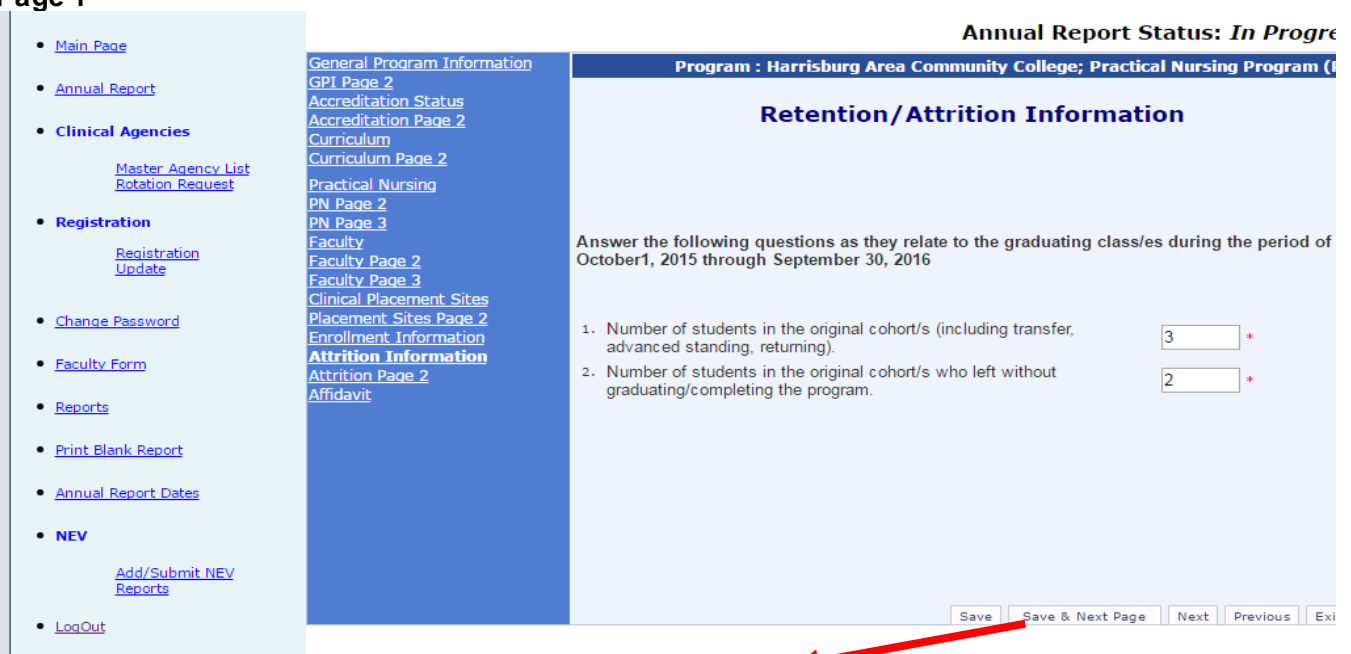

#### Click **Save & Next** page to go to the second part of Attrition data.

#### **Page 2**

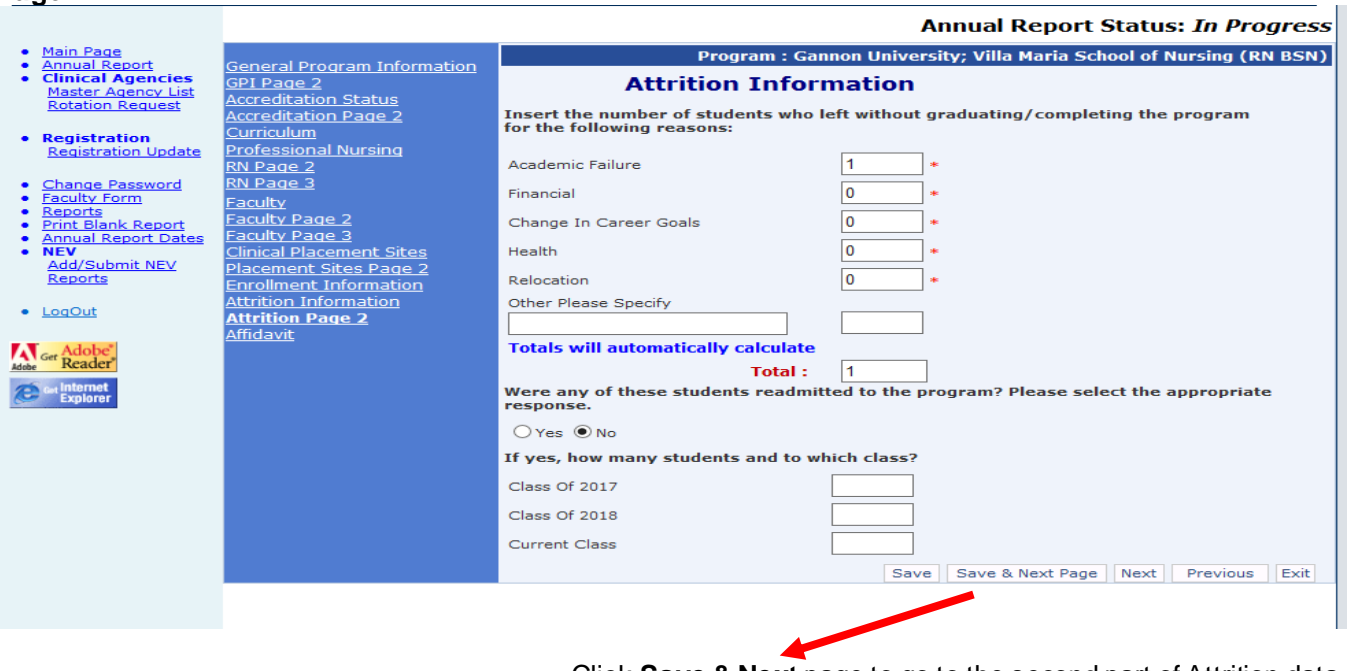

Click **Save & Next** page to go to the second part of Attrition data.

# <span id="page-38-0"></span>*Affidavit*

The functions of this page allow you to perform several tasks:

- 1. Answer **ALL** questions related to program compliance.
- 2. Review and electronically sign the affidavit statement;
- 3. Print the completed annual report if desired and retain for program files;
- 4. Submit the Annual Report to the Board as required within the date range for submission.

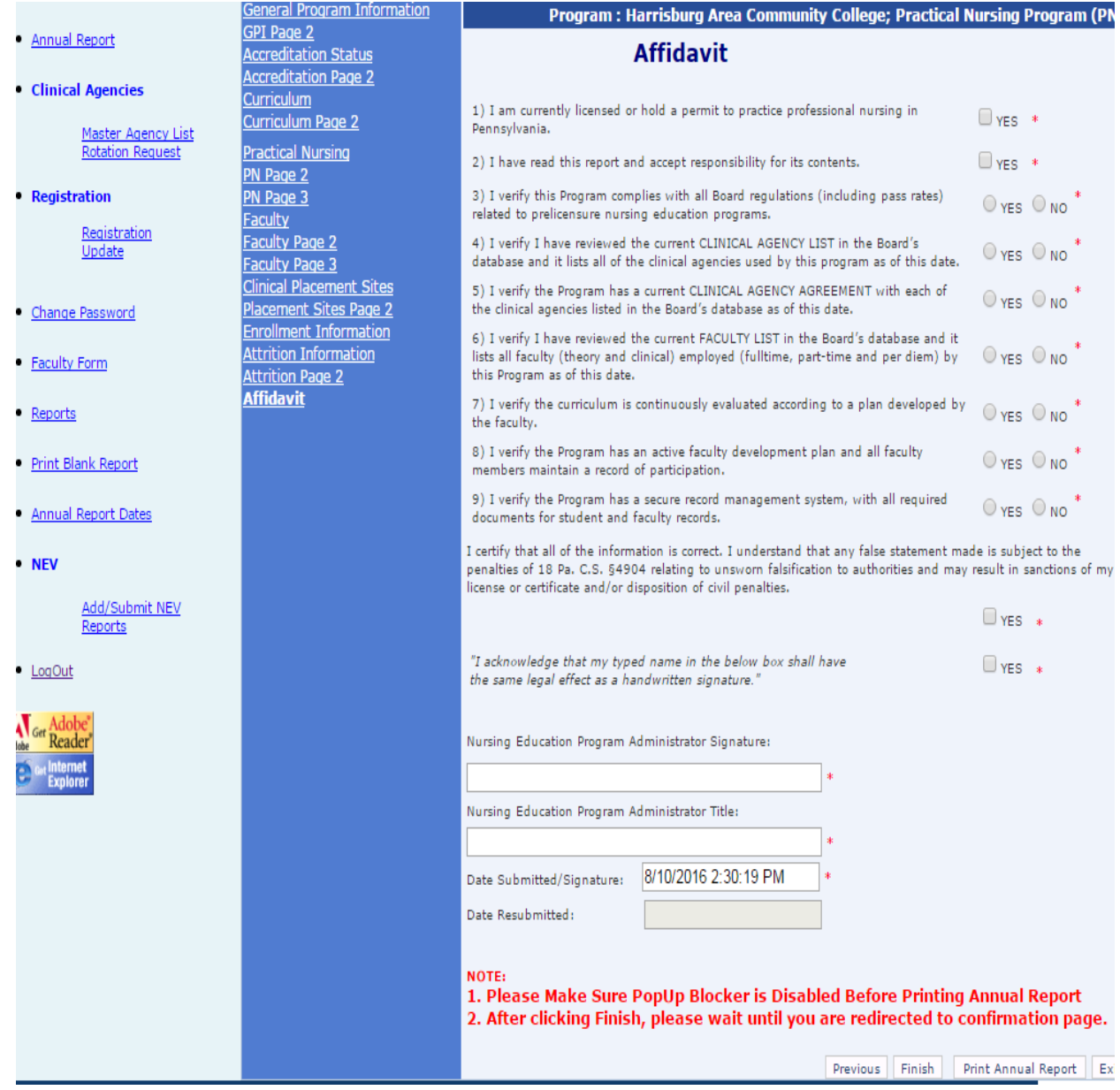

*NOTE:* You must have Adobe Acrobat Reader installed to perform the Print function.

Clicking on **Finish** submits your completed report to the BON. Following submission of the annual report to the BON no further changes can be made. If there is a need to make changes to your annual report following final submission you must contact the BON office for assistance.

#### **SUBMITTING ATTACHMENTS TO THE BOARD OF NURSING:**

Attachments accompanying the Annual Report can be submitted to the Board Office in the following manner using the Email Editor. To access the Email Editor, click on the **"Helpdesk"** link to open the BON "Email Editor" portal. Once this portal is opened the Nursing Education Program can directly email communication and/or attachments to the Board Office.

**IMPORTANT**: For **any** email information sent to the Board office via the Email Editor portal it is required that the Nursing Education Program always provide **within the body** of the email message the following contact information: 1) sender's name; 2) program name as approved; 3) email address of sender 4) phone number.

# <span id="page-40-0"></span>*Annual Report PDF*

- 1. When the user clicks on **Print Annual Report**, the screen opens with the populated report.
- 2. The report can be viewed, printed, or saved.
- 3. The user can scroll through the report with the navigation buttons at the top of the screen.
- 4. Please note, a blank annual report can be printed from the Table of Contents.

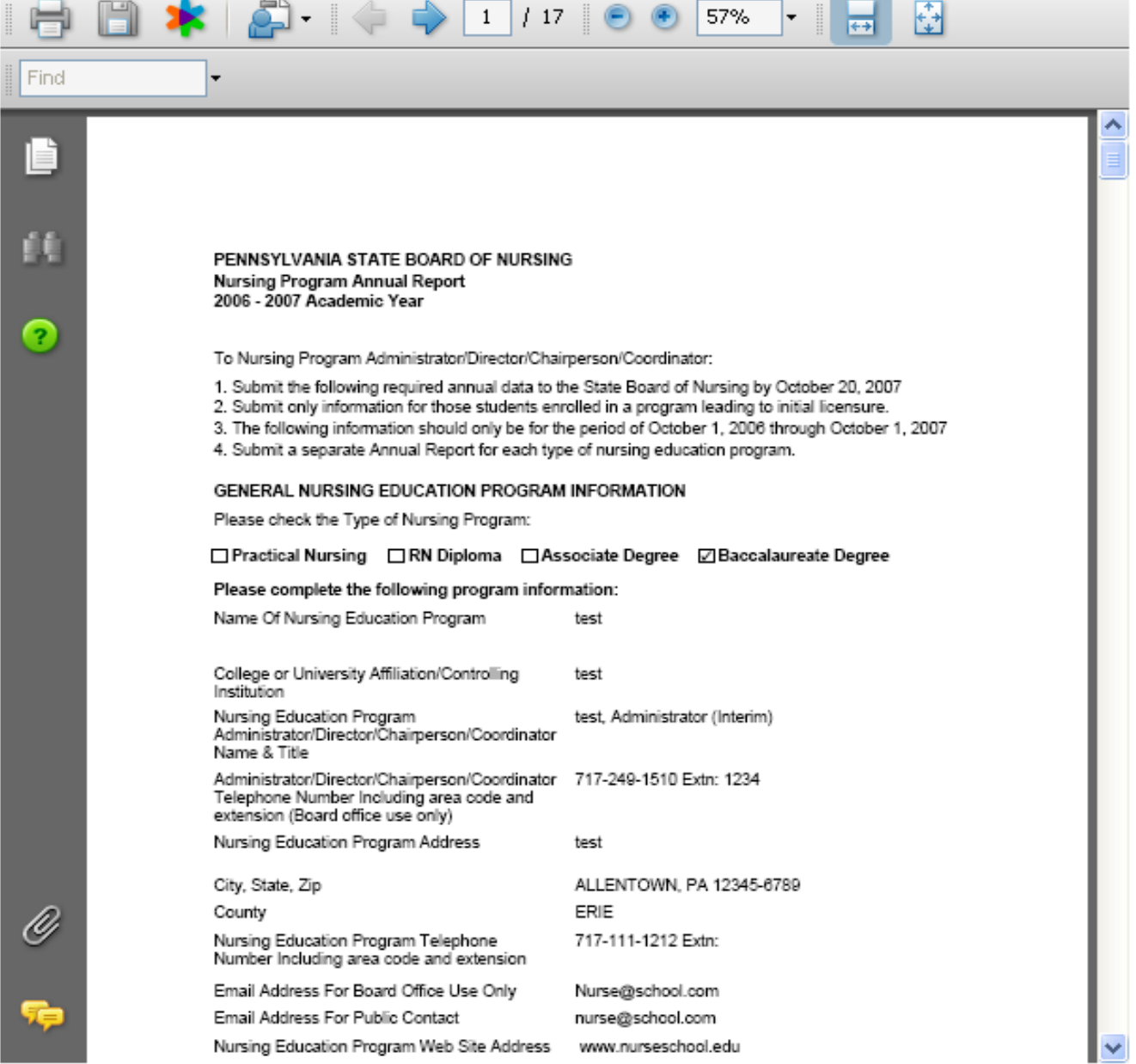

# **Nursing Education Verification (NEV) Forms**

# **Step 1: Accessing the NEV**

<span id="page-41-0"></span>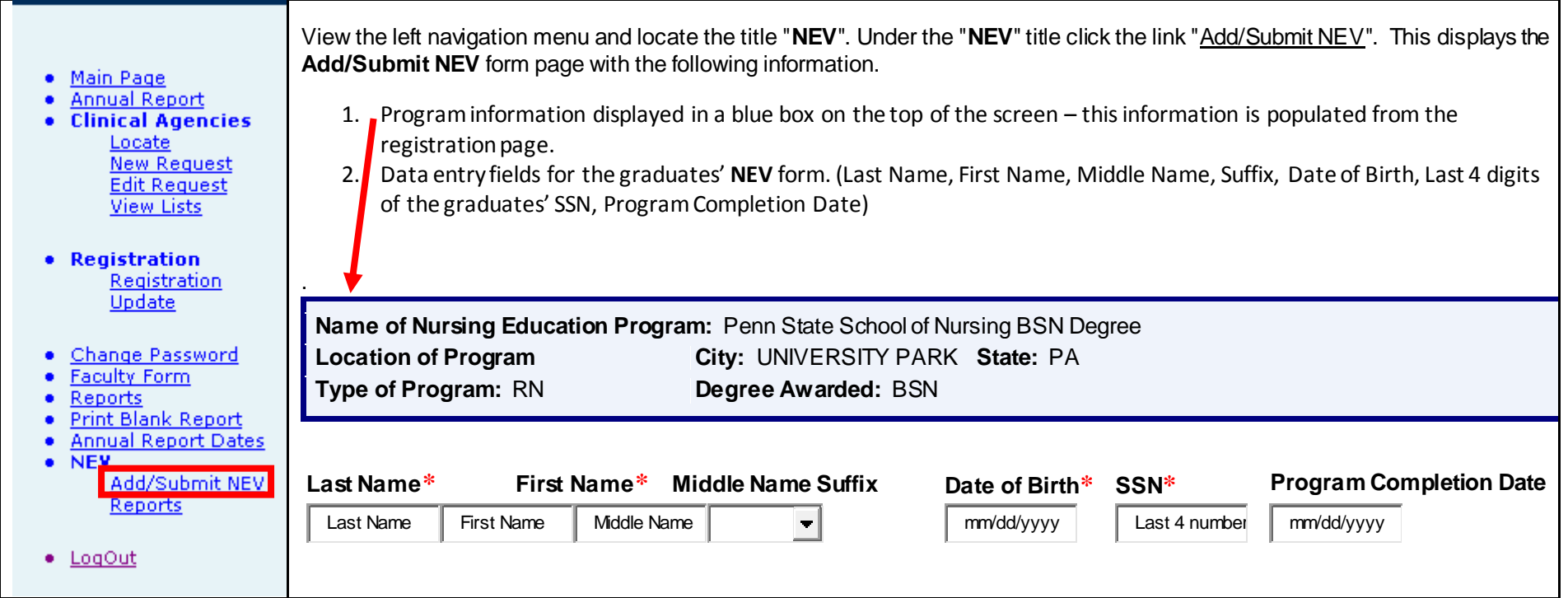

### **Step 2: Adding the NEV Form**

**RULE: The below section guides you to add NEV forms. NEV form information can be ADDED by the Director or their designated staff with accessto the eppiccNURSE system. The added NEV forms CAN ONLY BE SUBMITTED by the director using their Director secure/confidential password issued by the Board Office.**

Each NEV requires the following student information. Once completed, click the "**Add Form**" button.

- 1. **Last Name** Mandatory
- 2. **First Name** Mandatory
- 3. **Middle Name** Optional
- 4. **Date of Birth** Mandatory
- 5. **SSN** (Last four numbers of SSN)- Mandatory
- 6. **Program Completion Date** (Mandatory at the time of submission)

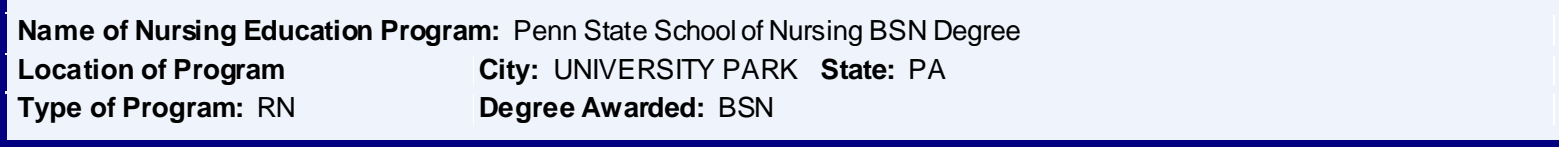

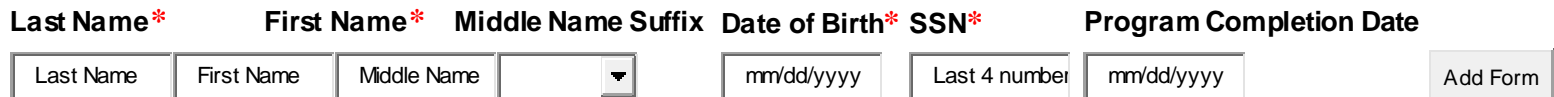

# **Step 2 CONTINUED:**

Successful adding of an NEV form will display the message **"NEV Form has been added successfully."** 

The added NEV form will appear in a grid below.

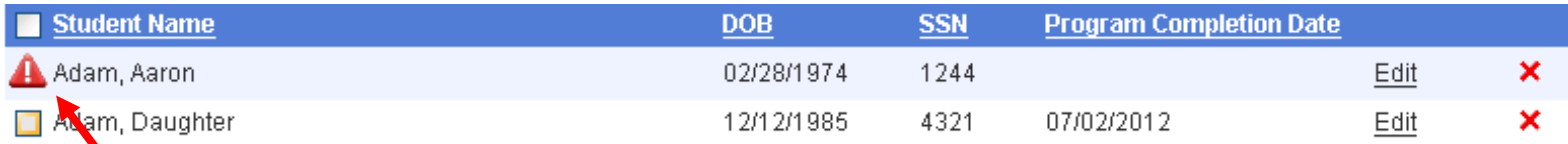

#### **Nursing Education Verification Form RULES:**

- **Rule 1**: A warning (**1)** symbol will be displayed next to the saved record in the grid if the **Program Completion Date** is not entered or is a future date.
- **Rule 2**: The Program can add as many NEV forms as needed.
- **Rule 3:** The Program Director's designee can perform the add form function however ONLY the Director can submit the NEVs to the Board.
- Rule 4: If data is entered in error, please use the edit feature (explained below) to correct errors, or use the delete (x) to delete the incorrect entry to prevent submission of the NEV by the director.
- **Rule 5:** Failing to complete any field will result in an error message.

#### **Rule 6: The added NEV forms CAN ONLY BE SUBMITTED by the director using their Director secure/confidential password issued by the Board Office.**

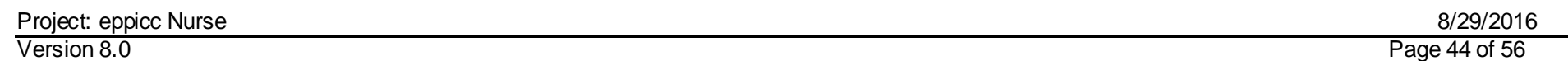

# **Step 3: Updating the NEV**

If changes are needed for NEV information already entered but **not submitted**, you have the ability to modify the record by performing the following steps:

1) Click the **"Edit**" link besides the record to make the change(s).

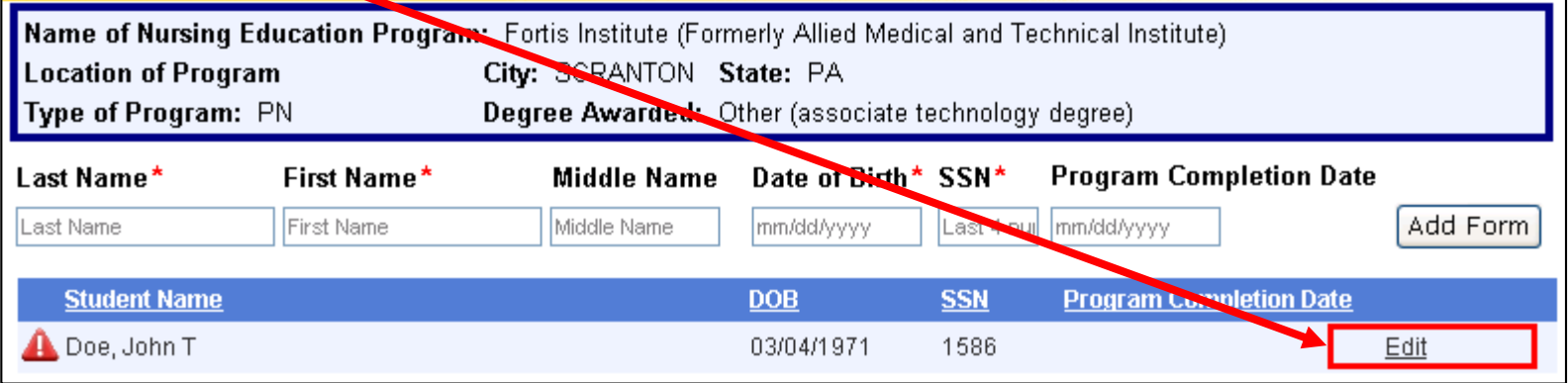

2) Make the change in the desired textbox fields and click on the **"Update**" link to save the information. You have the option to **"Cancel"** if you do not wish to make any changes.

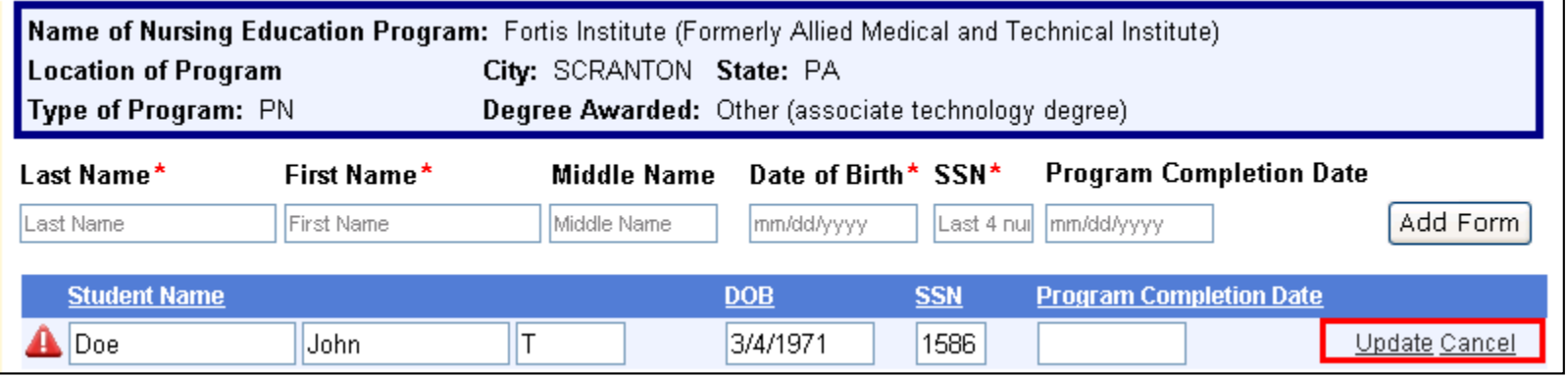

# **Program Director Login, Review, and Submission of NEV Forms**

# **Step 1: Program Director Login**

- 1. If the Director does not have a confidential password, they must contact the nurse board for issuance of a confidential and secure password.
- 2. This Password is ONLY for the Program Director's use for the submission of students' Nursing Education Verification Forms.
- 3. On the Login page provide the following information:
	- a) Select *User*,
	- b) Enter your PA User Login Registration **ID,**
	- c) Enter your PA User Login Registration **Password** and,
	- d) Enter your Director (eppicNURSE) Password.
	- e) Click the "Login" button.

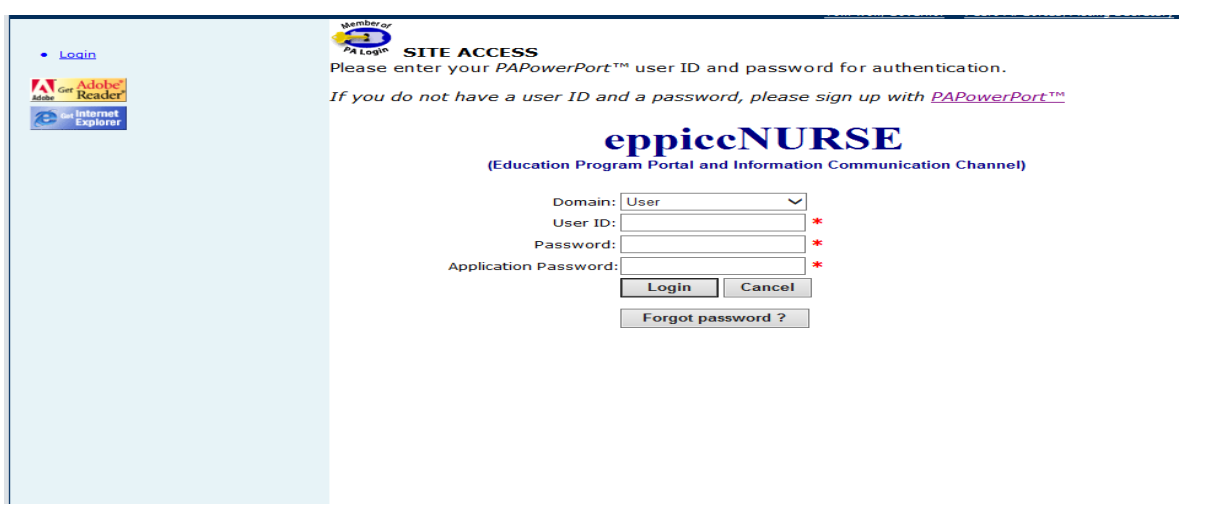

### **NEV Reports**

You have the ability to generate 2 reports:

- a) **List of Not Submitted NEV forms** and/or
- b) **List of Submitted NEV forms**.

To view these reports perform the following steps:

- 1) View the left navigation section and locate the title "**NEV**".
- 2) Under the "**NEV**" title click the link "Reports".

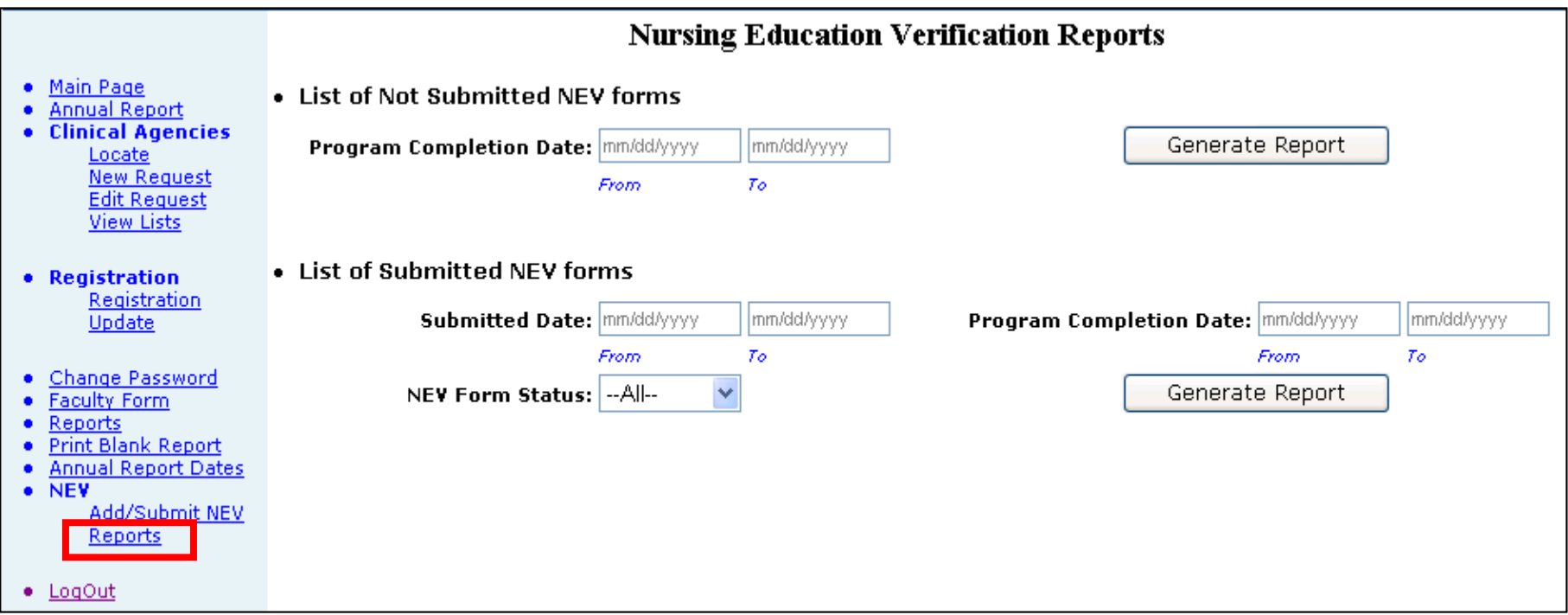

# **Step 2: Selecting NEV Forms for Submission**

- 1. Click on the box next to the Student Name. The Program Director can select specific records or all records by clicking the check box on the top next to the **Student Name.**
- 2. Click the **"Review Selection**" button after selecting record(s).

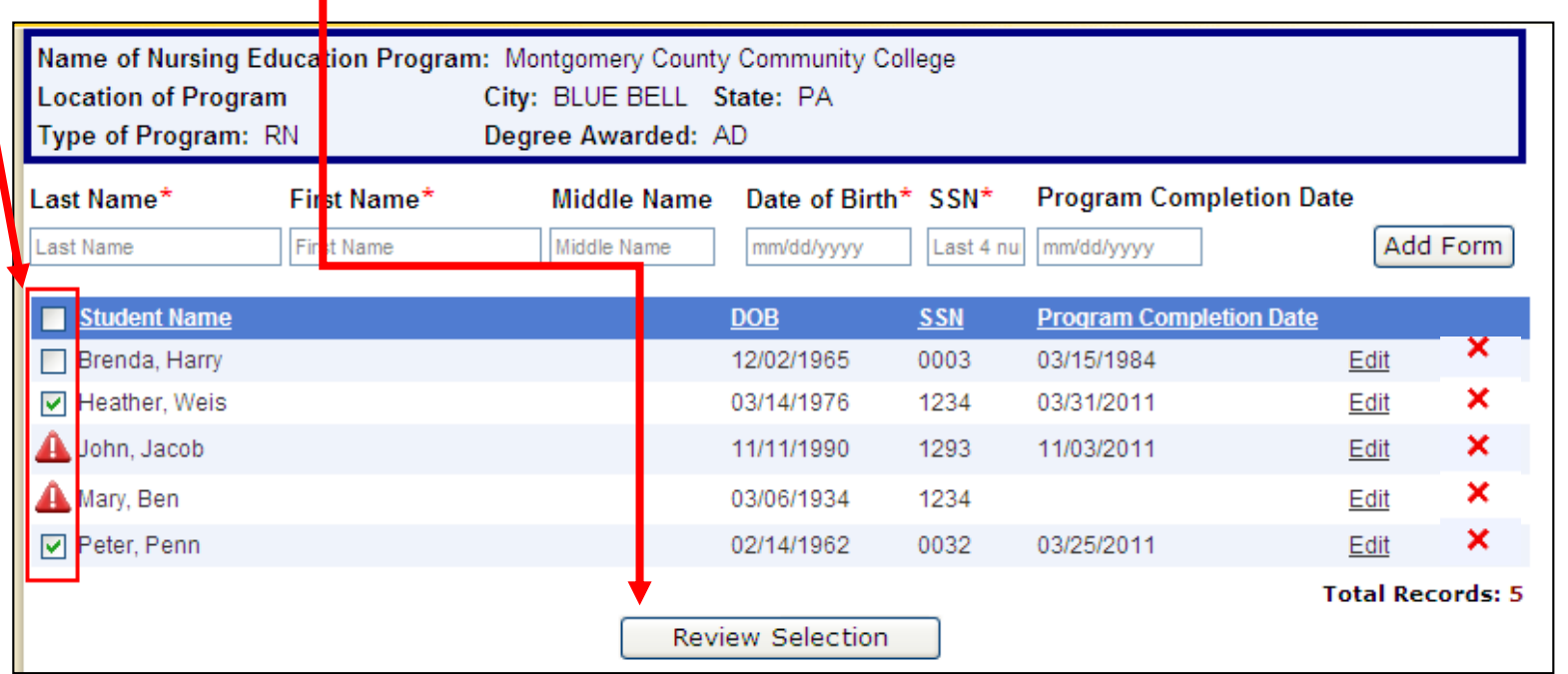

## **Step 3: Record(s) review**

- 1. Once the Program Director clicks review selection, he/she can review the student(s) information.
- 2. During the review, if any changes need to be completed on the records, click the **Modify selection** link to return to the screen that allows editing the records.
- 3. Make the necessary modifications and click the review selection button again.
- 4. This will provide the number of NEV forms selected for submission.
- 5. Click on **Proceed to Submit** button once all information is reviewed and determined to be correct.

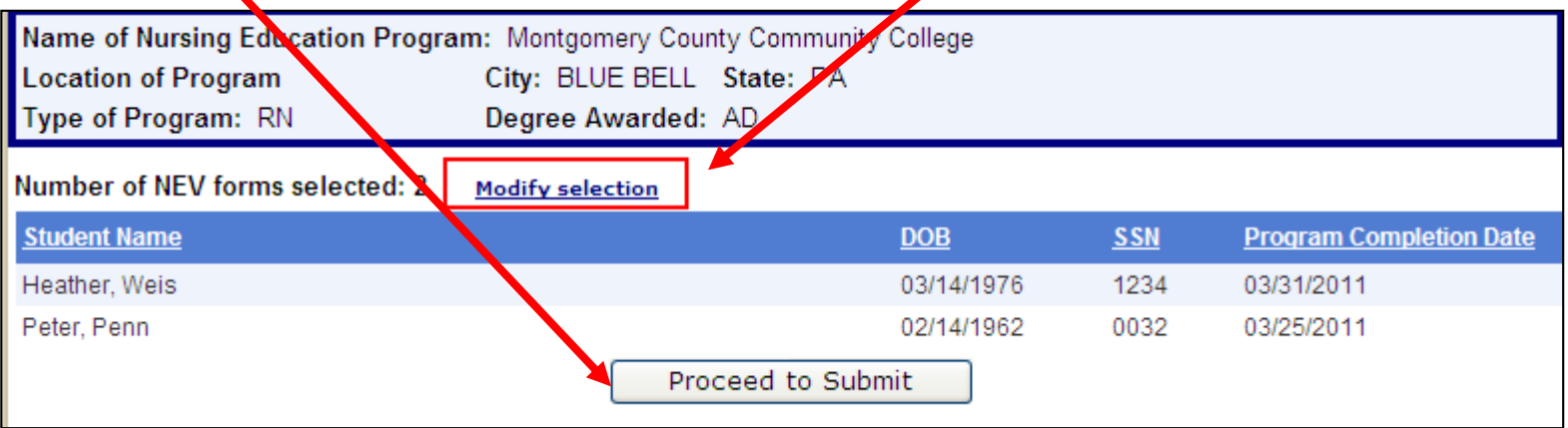

# **Step 4: Affidavit Statement, Electronic signature, and NEV Submission**

- 1) Prior to final submission, the Program Director will be requested to check the box related to the **AFFIDAVIT STATEMENT**.
- 2) The Director completes the electronic signature field and clicks on the **SUBMIT** button.

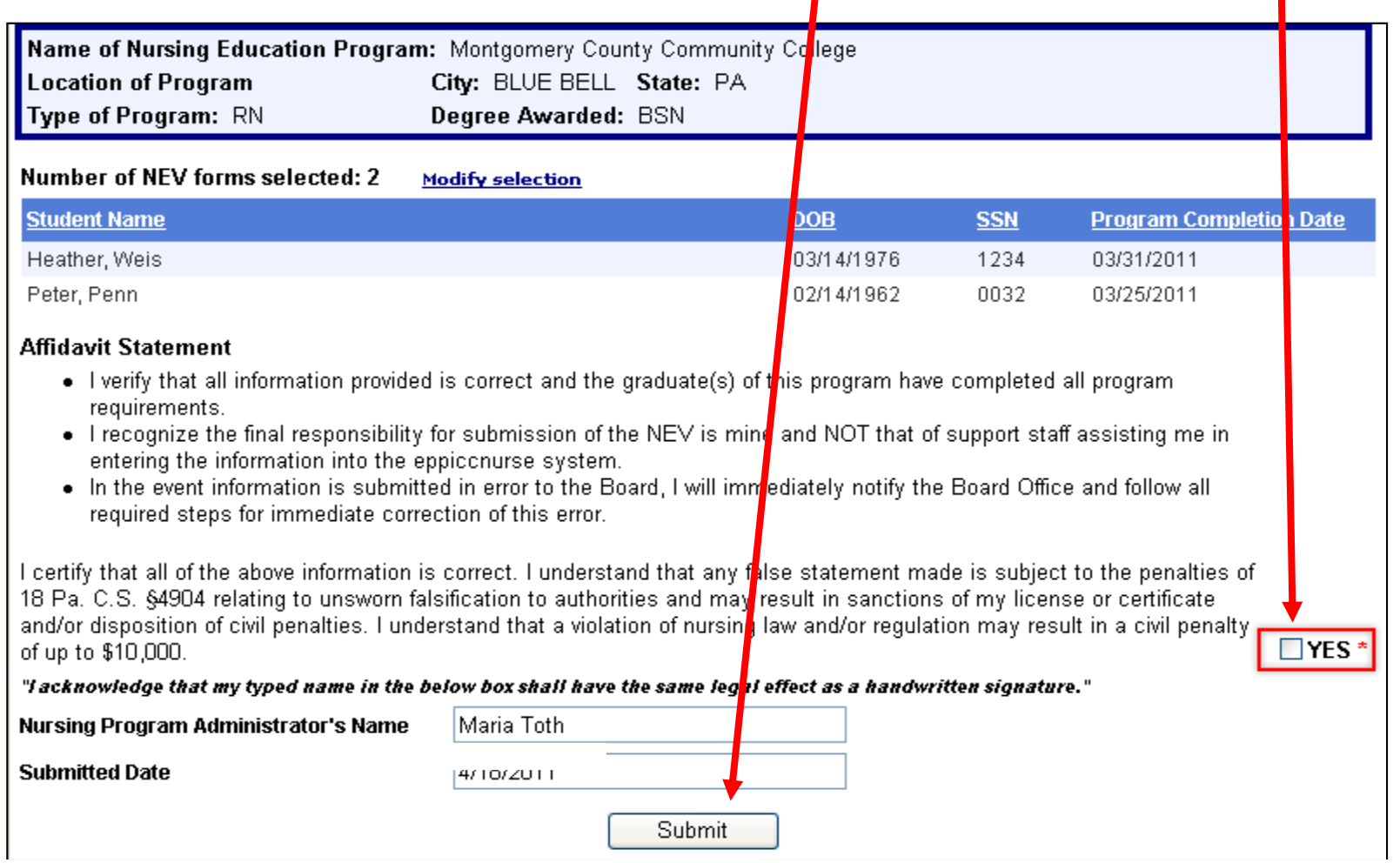

### **Step 5: Confirmation of NEV submission**

- 1) On clicking the Submit button, the program director receives the following confirmation message box.
- 2) The director can choose to;
	- a) Click **OK** to final submit the NEV or
	- b) Click **CANCEL** and return to the NEV.

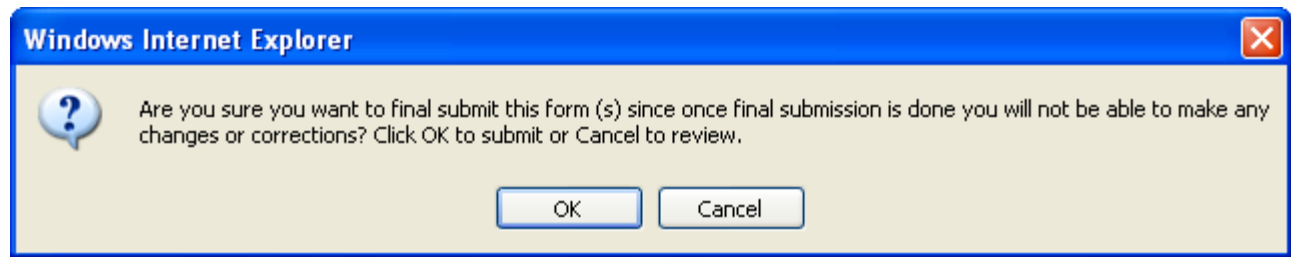

# **Step 6: Submissionacknowledgement from Board Office**

1. Once the **OK** button is clicked, the following message will display and an email will be sent to the nursing department contact email and the information can be retained by the program.

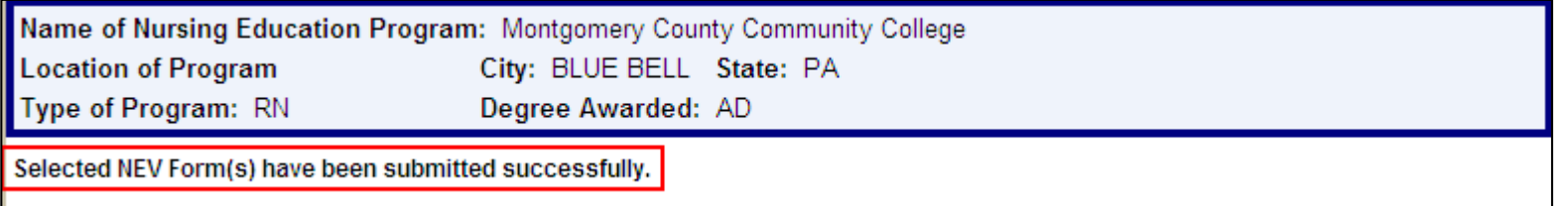

#### **Sample email**

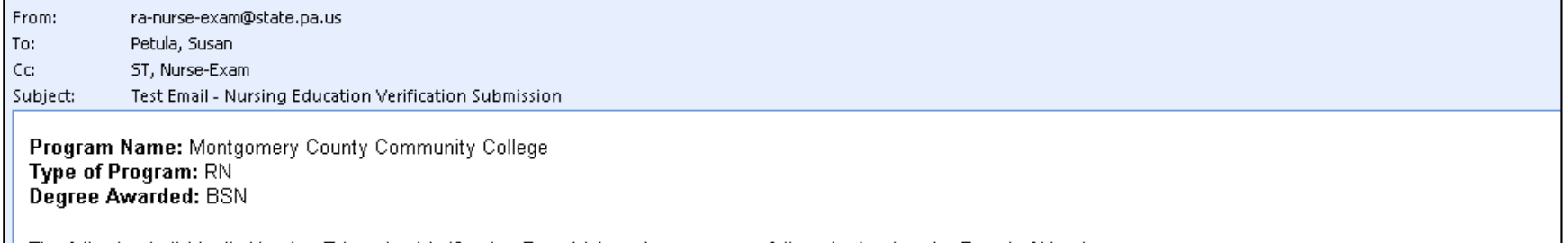

The following individual's Nursing Education Verification Form(s) have been successfully submitted to the Board of Nursing:

In the event information is submitted in error the Director is required to immediately notify the Board Office and follow all required steps for immediate correction of this error.

#### **Number of Forms: 2**

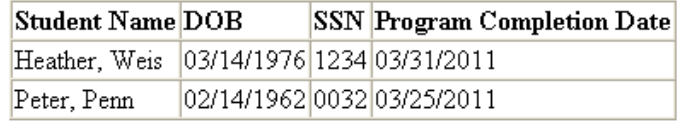

Sincerely, Nurse Board

# <span id="page-52-0"></span>**Contact Page and Email Editor Function**

The contact page contains important help and contact information. Please spend some time reviewing this page.

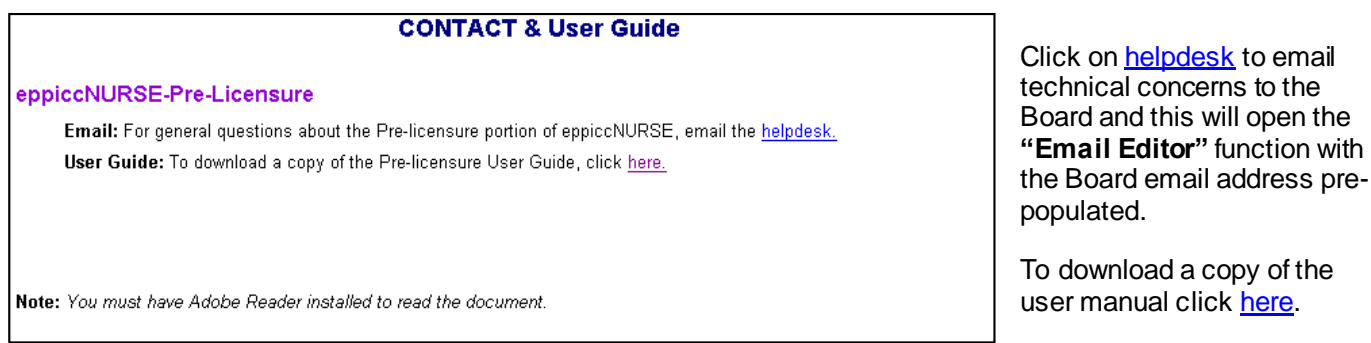

Clicking on "Helpdesk" opens the BON "EMail Editor" portal. Once this portal is opened the Nursing Education Program can directly email communication and/or attachments to the Board Office.

**IMPORTANT**: For **any** email information sent to the Board office via the Email Editor portal it is required that the Nursing Education Program always provide **within the body** of the email message the following contact information: 1) sender's name; 2) program name as approved; 3) phone number.

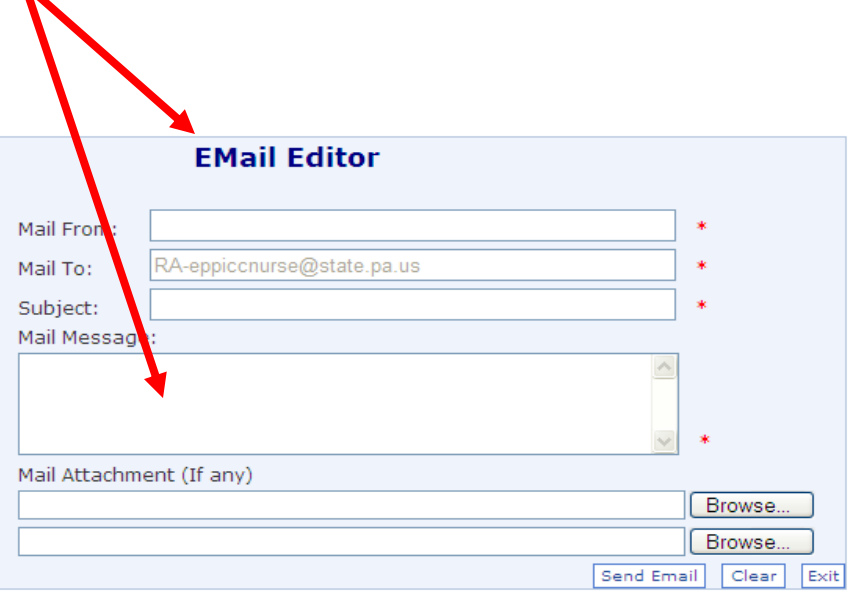

# <span id="page-53-0"></span>**Reports**

**Clicking on the Reports link opens the Program's faculty list page (below).** 

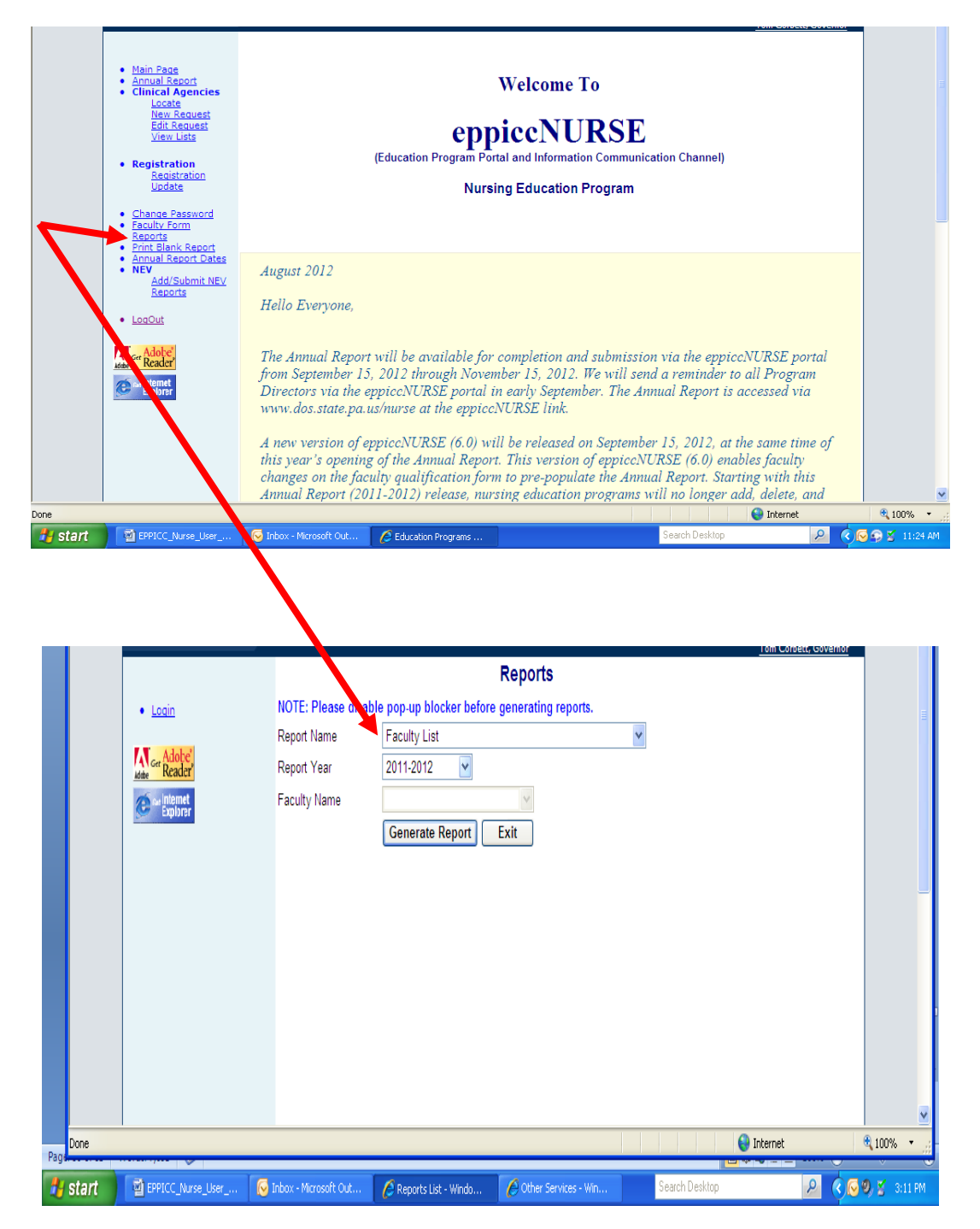

# **Addendum**

## <span id="page-54-0"></span>*Making changes to your PAPowerPort Profile*

- 1. Return to the **PAPowerPort** website by enterin[g http://www.pa.gov](http://www.pa.gov/) in your address bar.
- 2. Click either **"Customize the PAPowerPort. Click here..."** or **"Login to my PAPowerPort"** located at the top of the screen. The **Site Access** screen will appear.
- 3. Enter your user ID and password and click on **Login**.
- 4. The **Customize Right Navigation Bar** screen will appear.
- 5. On the **Customize Right Navigation Bar** screen, click the link "To change any of your Registration Settings use this link."

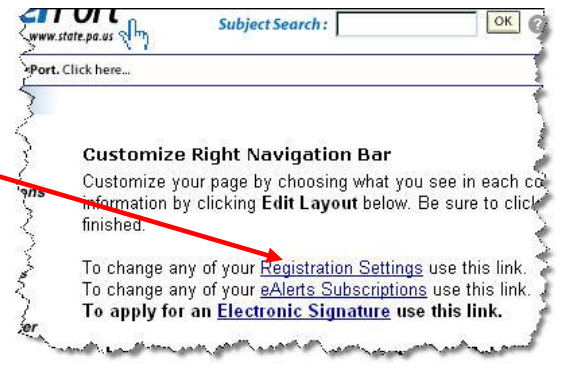

This link will populate your **PAPowerPort** registration information. You will see the heading shown below on the screen:

Please update your information in the form below.

You may now change your password or username or anything else in your profile.

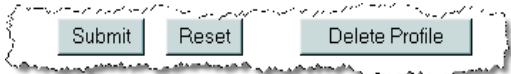

After you have made your corrections, click **Submit** at the bottom of the screen. (To make any changes, click **Reset** and begin again.) If you wish to delete your profile from **PAPowerPort**, click

**Delete Profile**. This last action will completely clear your profile from the database.

After you submit your changes, the "Saved" statement appears on the screen. Either click **Log out** in the upper right corner, or type in the link to the **eppiccNURSE Home Page**: [http://www.eppiccnurse.pa.gov](http://www.eppiccnurse.pa.gov/)

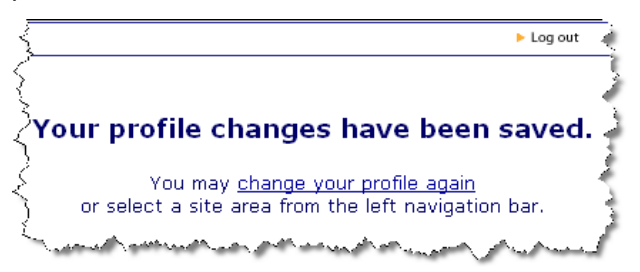

*Follow the instructions on page 5 Step 2: Logging in–to eppiccNURSE* of this guide, to login.

# <span id="page-55-0"></span>**Allowing Popups (Annual Report and Glossary)**

#### <span id="page-55-1"></span>**Internet Explorer 6.0 Service pack 2**

- 1. From the Tools menu, select Pop-up Blocker proceed to Pop-up Blocker Settings. The Pop-up Blocker Settings window opens.
- 2. Click in the "Address of Web site to allow:" field, and then ente[r www.eppiccnurse.pa.gov](http://www.eppiccnurse.pa.gov/).
- 3. Click Add. The selected website is added to the list of Allowed sites.
- 4. Click Close to close the Pop-up Blocker Settings dialog box.

### <span id="page-55-2"></span>**Safari (Mac OS X)**

- 1. From the Safari menu, ensure the Block Pop-Up Windows option is not checked. Unchecking this option will allow pop-ups.
- 2. To block pop-ups; check the Block Pop-Up Windows option in the Safari menu. You can use a keyboard shortcut: [Apple key]-K.

#### <span id="page-55-3"></span>**Mozilla 1.7.x (Windows/Mac OS X)**

- 1. Open a new Mozilla browser window and navigate t[o www.eppiccnurse.pa.gov](http://www.eppiccnurse.pa.gov/) website.
- 2. From the Tools menu, select "Popup Manager" proceed to "Allow Popups from This Site". The Allowed Web Sites window appears.
- 3. Click the "Add" button to allow the current website to display pop-up windows. **Note:** Use this method to allow pop-ups for websites, rather than typing the generic main website address, since pages are often redirected to different web addresses.
- 4. Click "OK". The current website is now enabled for pop-up windows.

#### <span id="page-55-4"></span>**Firefox 2.x (Windows/Mac OS X)**

- 1. Open Firefox and navigate to [www.eppiccnurse.pa.gov.](http://www.eppiccnurse.pa.gov/)
- 2. Highlight the entire web address of the current page, and then choose the Copy command from the Edit menu.
- 3. Click the "Web Features" icon in the left sidebar.
- 4. Select "Options..." from the Tools menu, or "Preferences..." from the Firefox menu. A configuration window will open.
- 5. Click the Content icon
- 6. Click *Exceptions* beside Block Pop-up Windows
- 7. Right-click or control-click in the "Address of web site:" field, and then choose Paste. Click "OK". The selected website is added to the list of Allowed Sites.
- 8. Close any remaining dialogue boxes.